Ver.  $2020.0 \sim 2024.1$ 

LICOM SYSTEMS

2024.07

# 目次

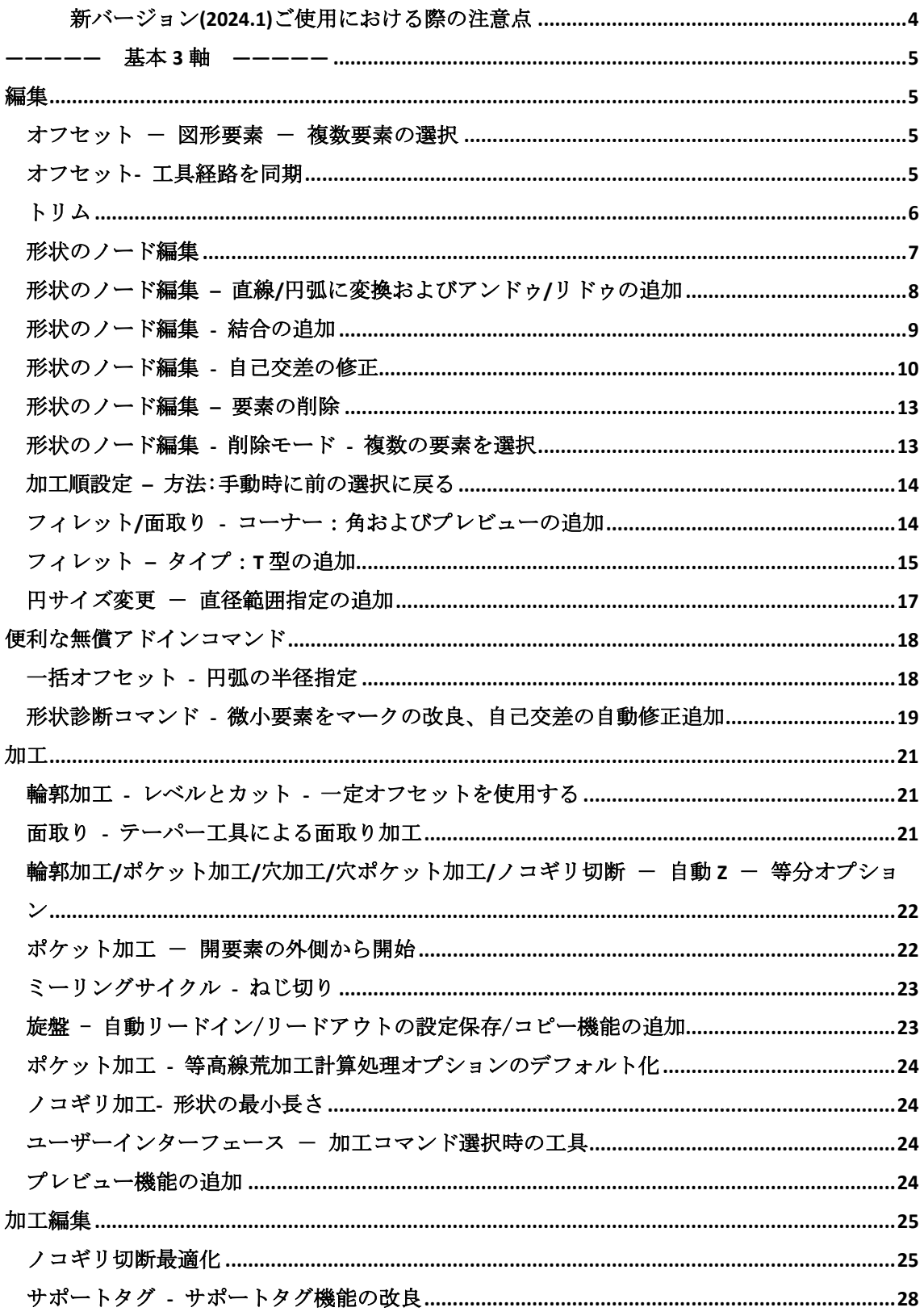

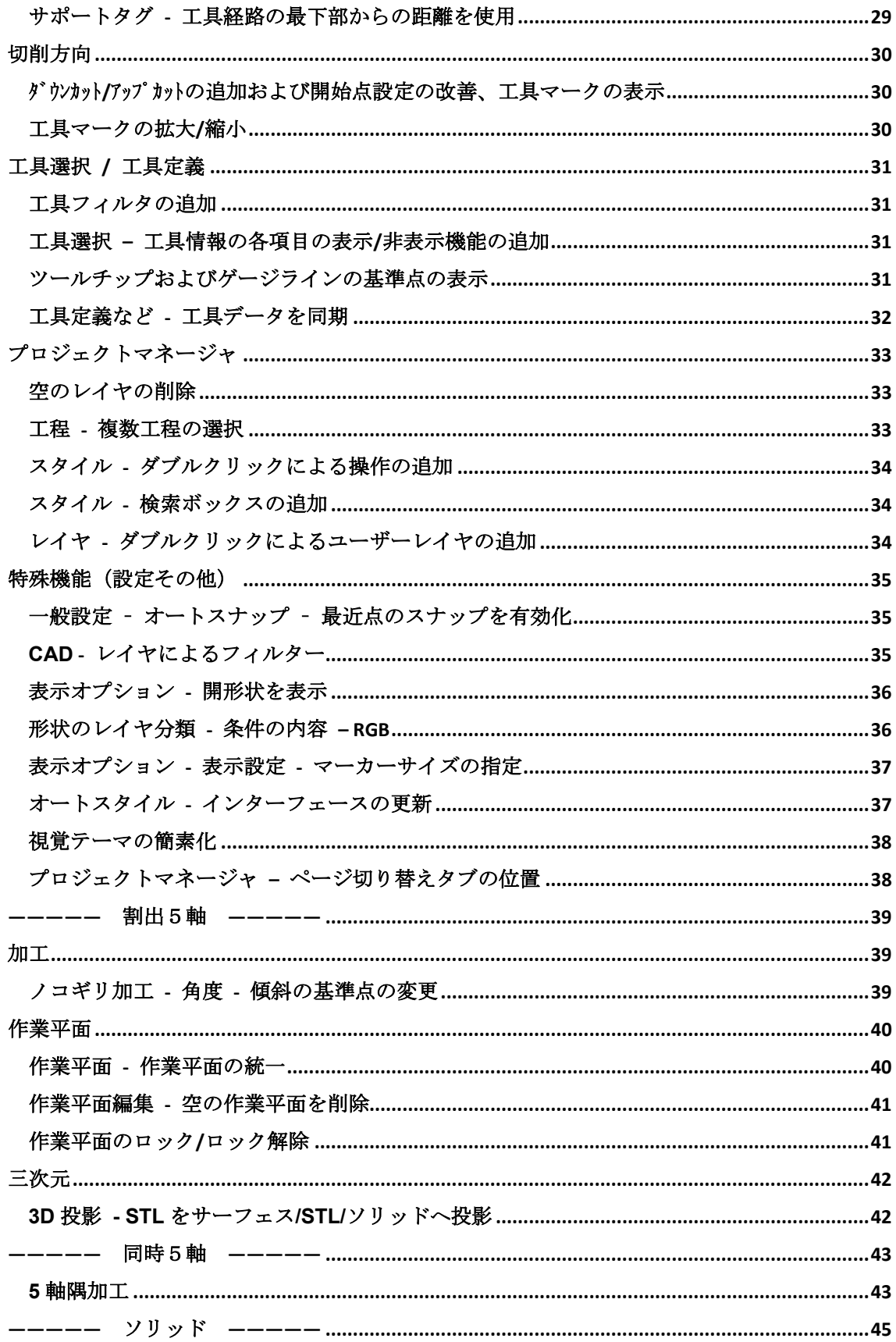

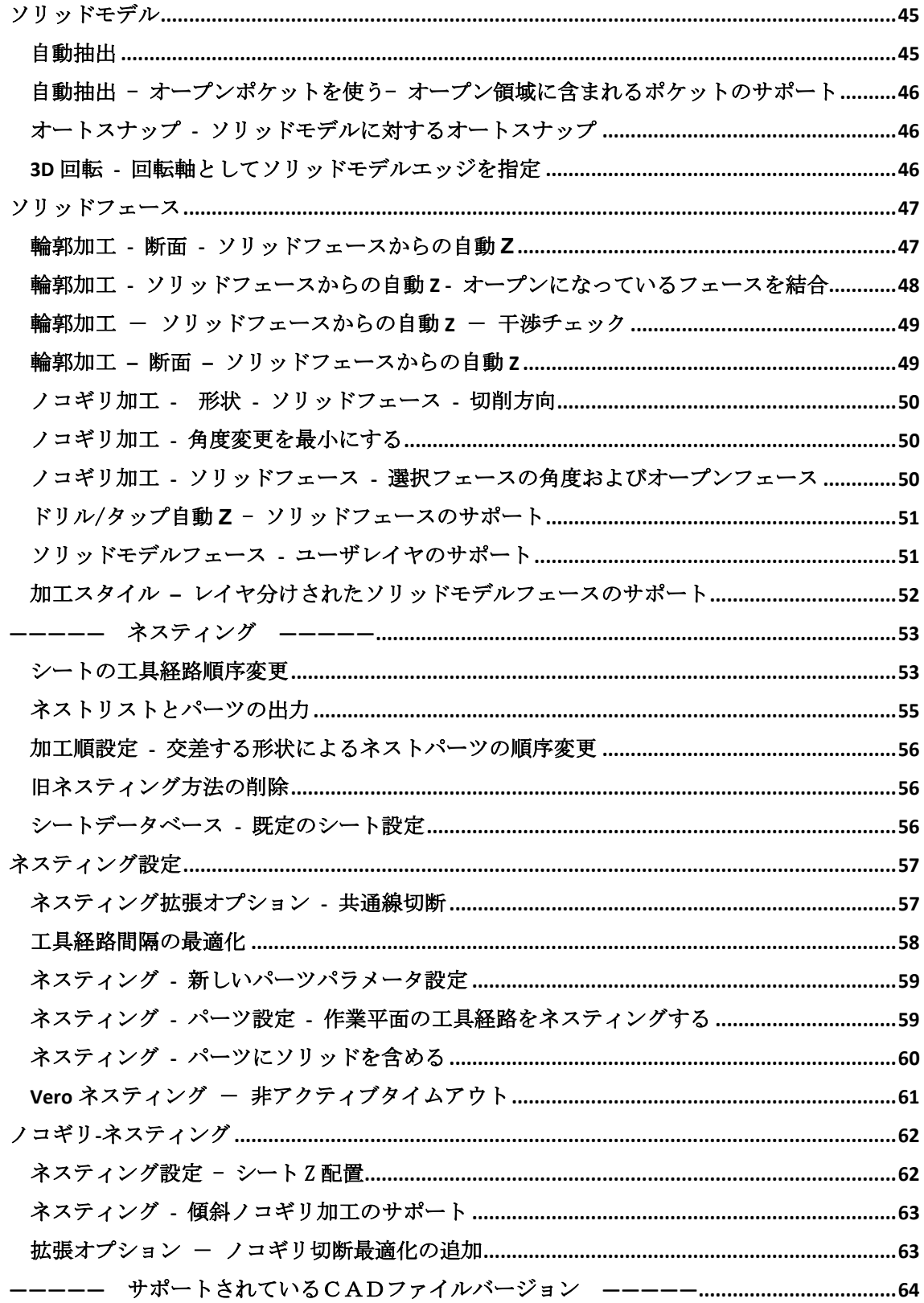

### **充足機能の ~。** 新機能のご紹介の前に…

## <span id="page-4-0"></span>**▲ 新バージョン(2024.1)ご使用における際の注意点**

今回のバージョンより、シミュレーション操作形態が更新され新しくなりました。 但し、処理内容などに現在不具合等が報告されております。 デフォルト状態では新シミュレーターが動作するよう設定されているため、下記の手順にて 旧シミュレーターに設定いただいて運用されることを推奨しております。

① リボンバーよりホーム|設定|環境設定を選択します

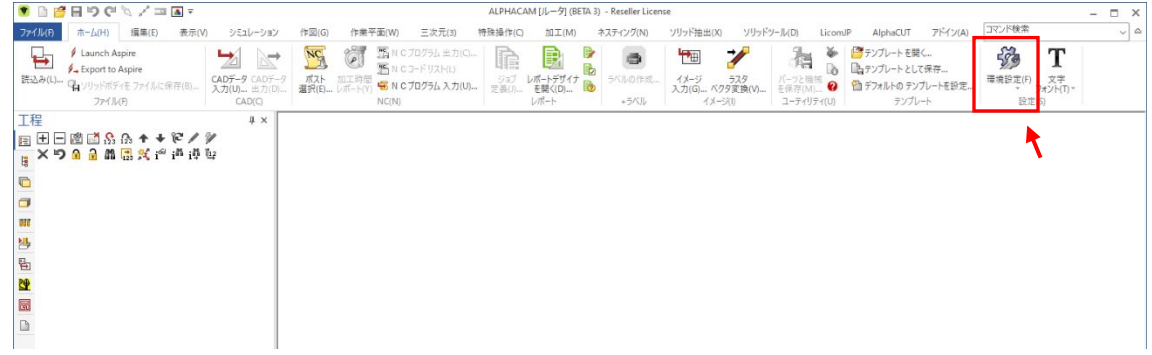

② 左側の項目シミュレーション内の新しいソリッドシミュレータを使用のチェックを外す

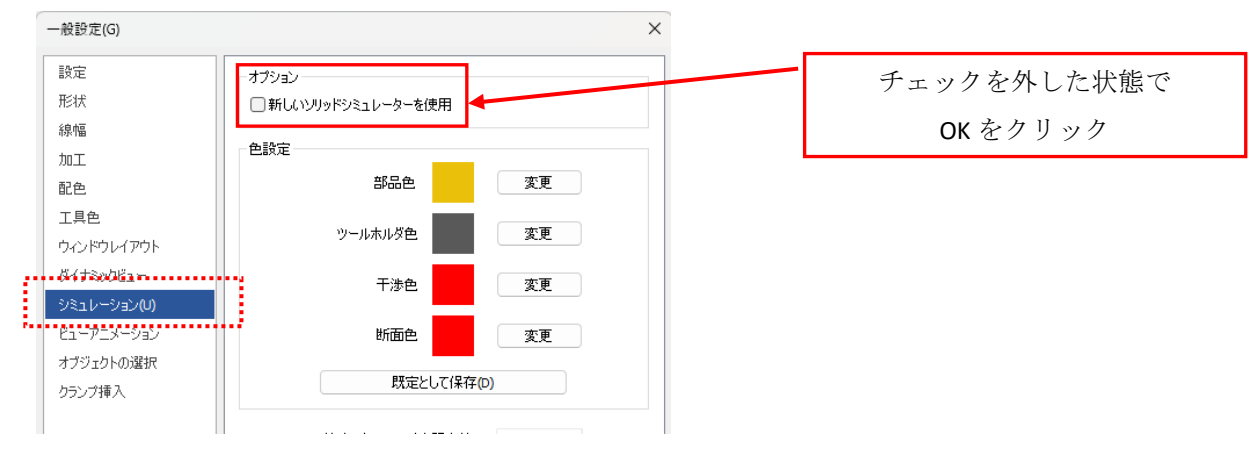

③ リボンバーとプロジェクトマネージャが旧バージョンと同様の表示に変わります

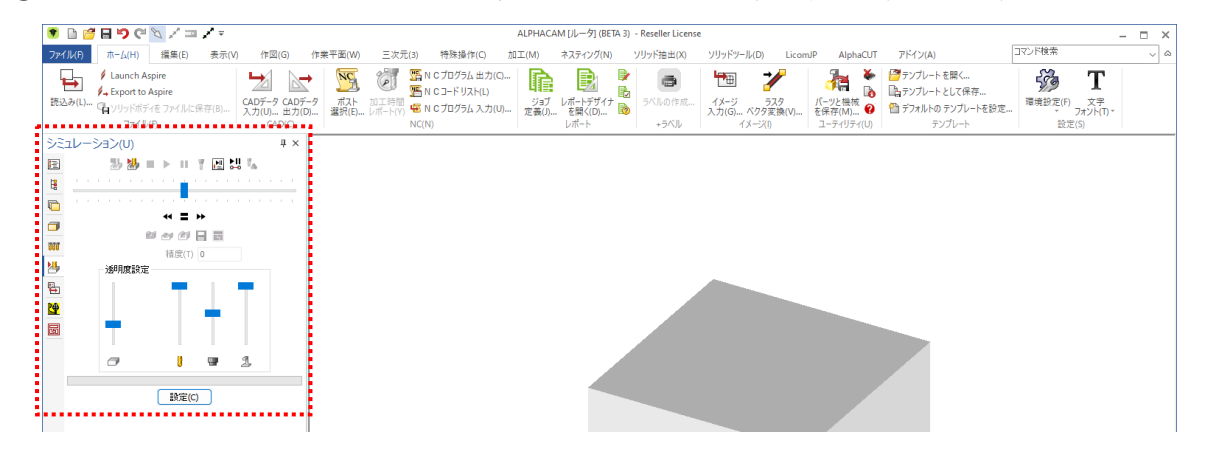

<span id="page-5-0"></span>――――― 基本 **3** 軸 ―――――

<span id="page-5-2"></span><span id="page-5-1"></span>編集

#### オフセット - 図形要素 - 複数要素の選択

オフセットコマンドにて図形要素を選択した場合に複数要素を 1 度にオフセットすることが 出来るようになりました(要素の囲み選択可)使用時は要素を選択→右クリックで選択を完了→オフセット方向を指定 します。(1 度に選択出来るのは単一形状の図形要素です。形状 A と形状 B の図形要素を 1 度に選択は出来ません)

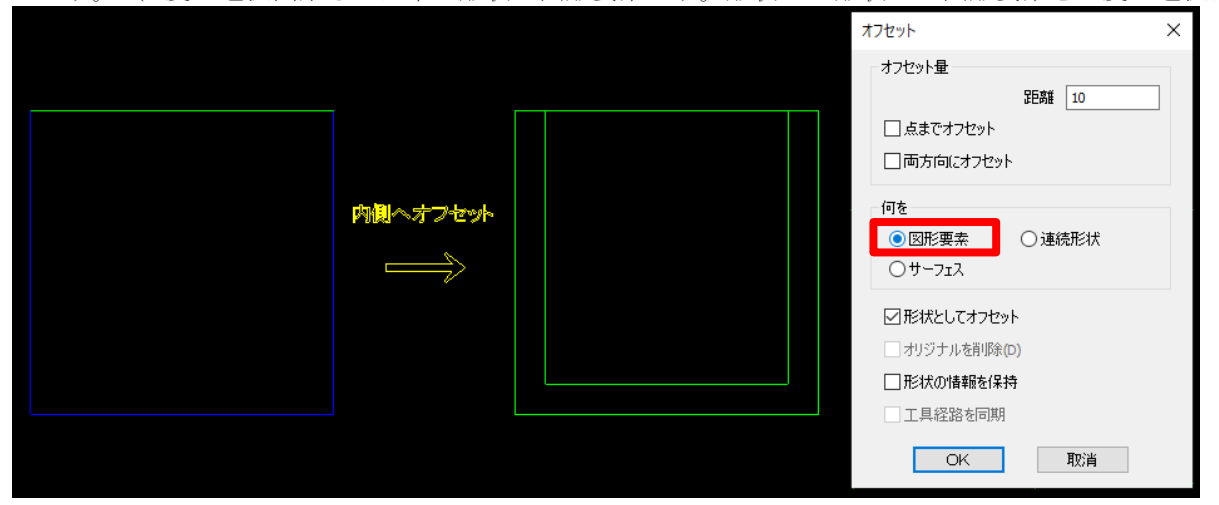

#### <span id="page-5-3"></span>オフセット**-** 工具経路を同期

オフセットコマンドに、工具経路を同期オプションが追加されました。

このオプションは対象が連続形状もしくはサーフェスかつ オリジナルを削除を選択時に使用できます。

このオプションを使用してオフセットされた新しい形状は、 オフセット前のオリジナル形状に対する工具経路と関連付けされます。 工程アップデートを行うと形状を再選択することなく、オフセットされた 新しい形状に対する工具経路として再計算されます。

このオプションは、2D 境界形状を使用した 3D 加工時に、 境界を正確に制御する場合に便利です。

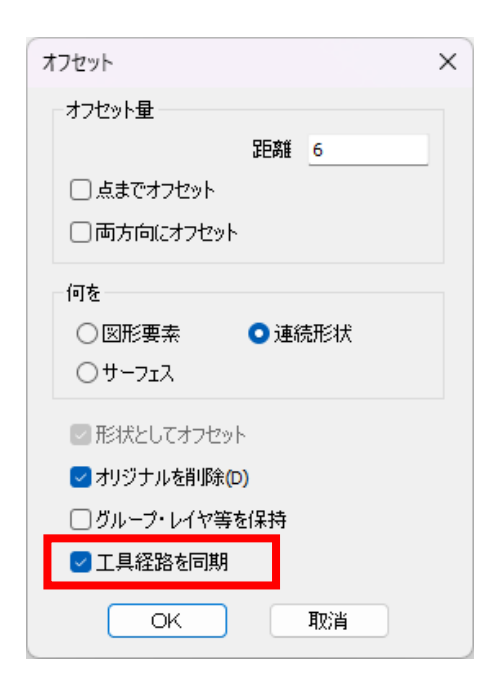

注記**:** 両方向にオフセットが有効な場合、両方の新しい形状が工具経路に関連付けされます。

### <span id="page-6-0"></span>トリム

トリムコマンドが改造され、ダイアログが表示されるようになりました。 モードはクリックした要素(形状)側をトリムする従来の削除モードに加えて、クリックした 要素(形状)側を残す保持モードが選択できます。結合オプションにて、トリム後に結合可能な場合に自動的に結合させ ることができます。

下図の斜線(補助線)を切断形状として四角形に対してカーソルの位置付近でトリムした場合、各結合オプションを使用 した際のトリム結果は下記の通りです。

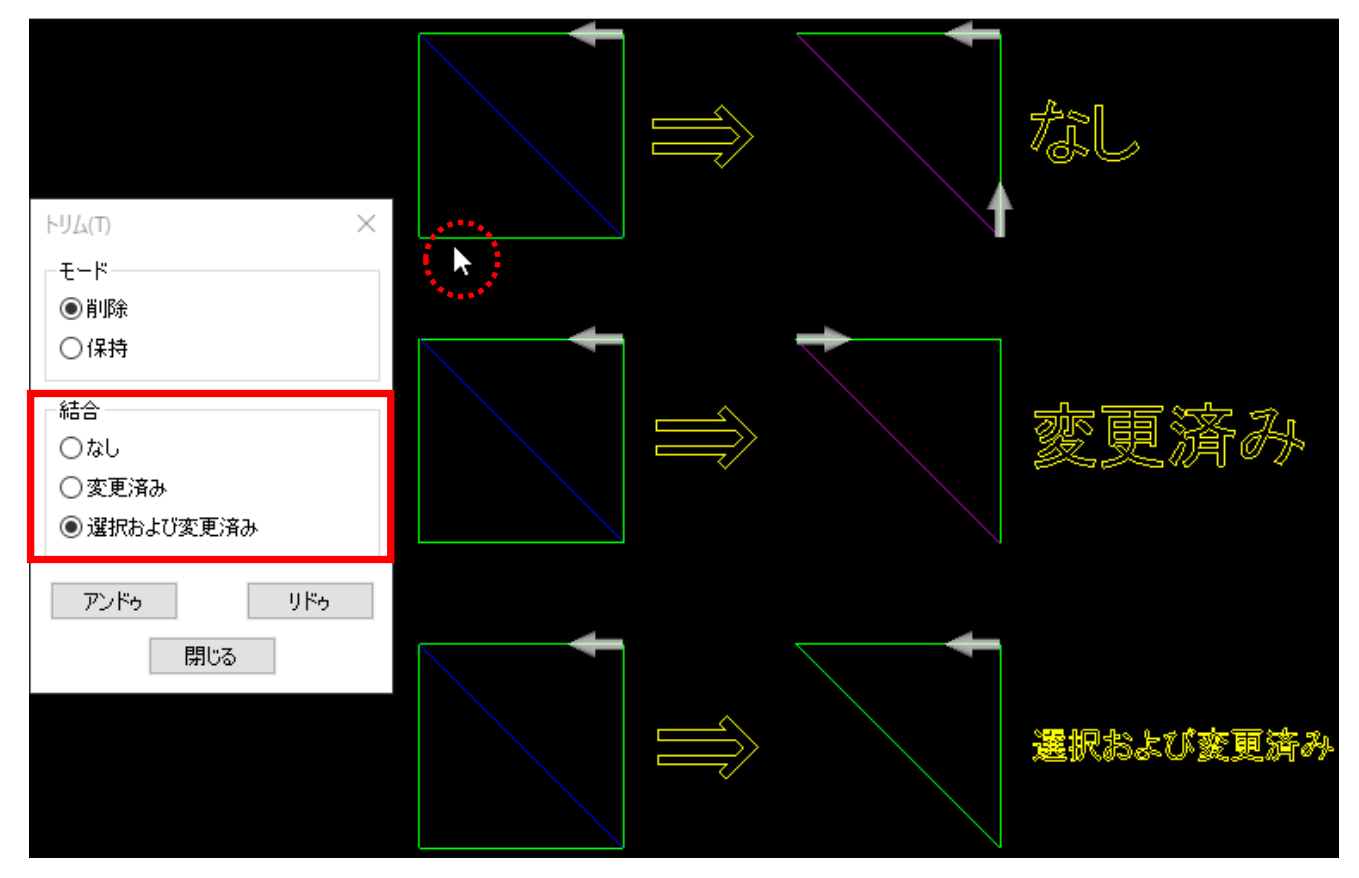

- なし 切断形状はそのまま、削除後に残った形状は結合されない
- 変更済み 切断形状はそのまま、削除後に残った形状が結合される (切削方向は元の要素順に従う)
- 選択および変更済み ー 切断形状と削除後に残った形状が結合される

#### <span id="page-7-0"></span>形状のノード編集

形状線のノードを編集して変形させるコマンドが追加されました。

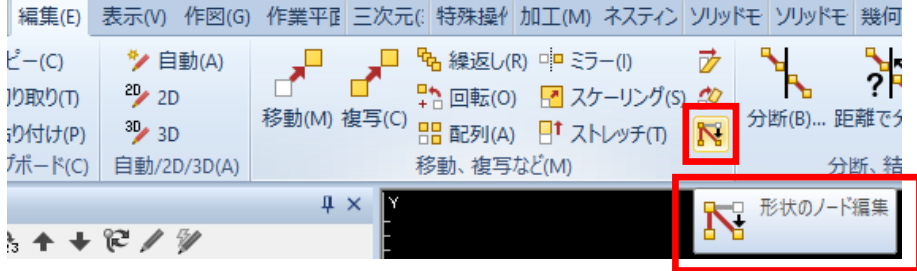

下図の様に、形状線や補助線のノードをドラッグ or クリックすることで変更し、形状の修正や調整が出来る様になり ました。円弧タイプおよび円弧の方向は円弧要素の端点のノードを変更する際に適用されます。

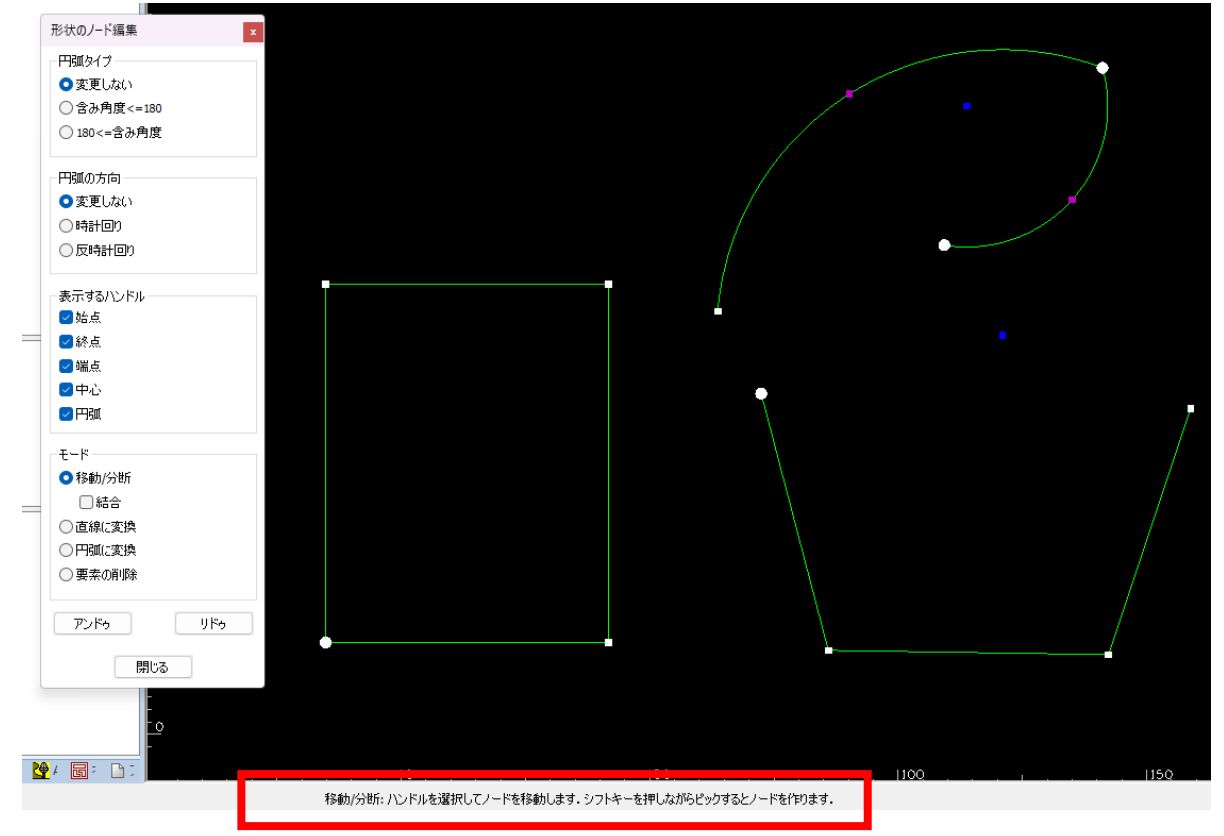

## <span id="page-8-0"></span>形状のノード編集 **–** 直線**/**円弧に変換およびアンドゥ**/**リドゥの追加

単一の要素もしくは 2 要素間を直線/円弧に変換することが出来るようになりました。 また、アンドゥ/リドゥが追加されました。

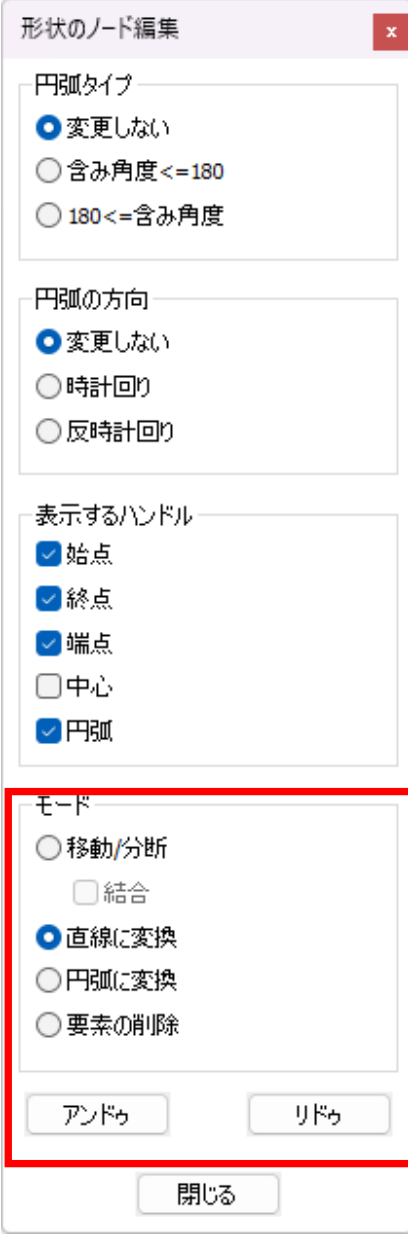

最初の要素と最後の要素が同じ場合は、下図のように要素の始点と 終点を直線(円弧)で結びます。

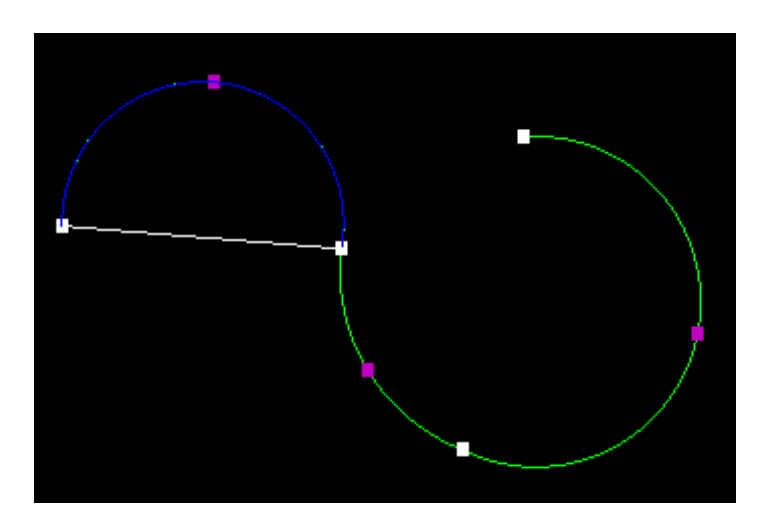

最初の要素と最後の要素が異なる場合は、最初の要素の始点と最後の 要素の終点間を直線(円弧)で結びます。

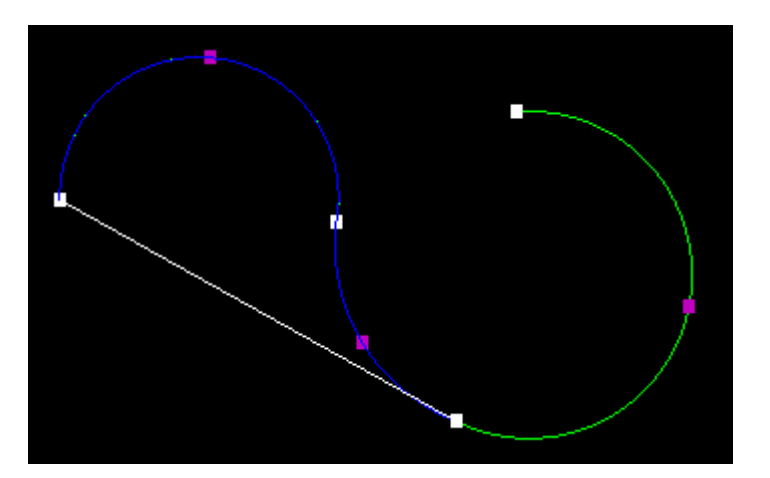

### <span id="page-9-0"></span>形状のノード編集 **-** 結合の追加

結合オプションが追加され、終点スナップを使用して開形状の端点がそれぞれ一致するようにノード編集を行うと、要 素を結合することが出来るようになりました。

この機能を使用する際は、ノード編集の際の対象としてそれぞれの開形状をまとめて選択しておく必要があります。

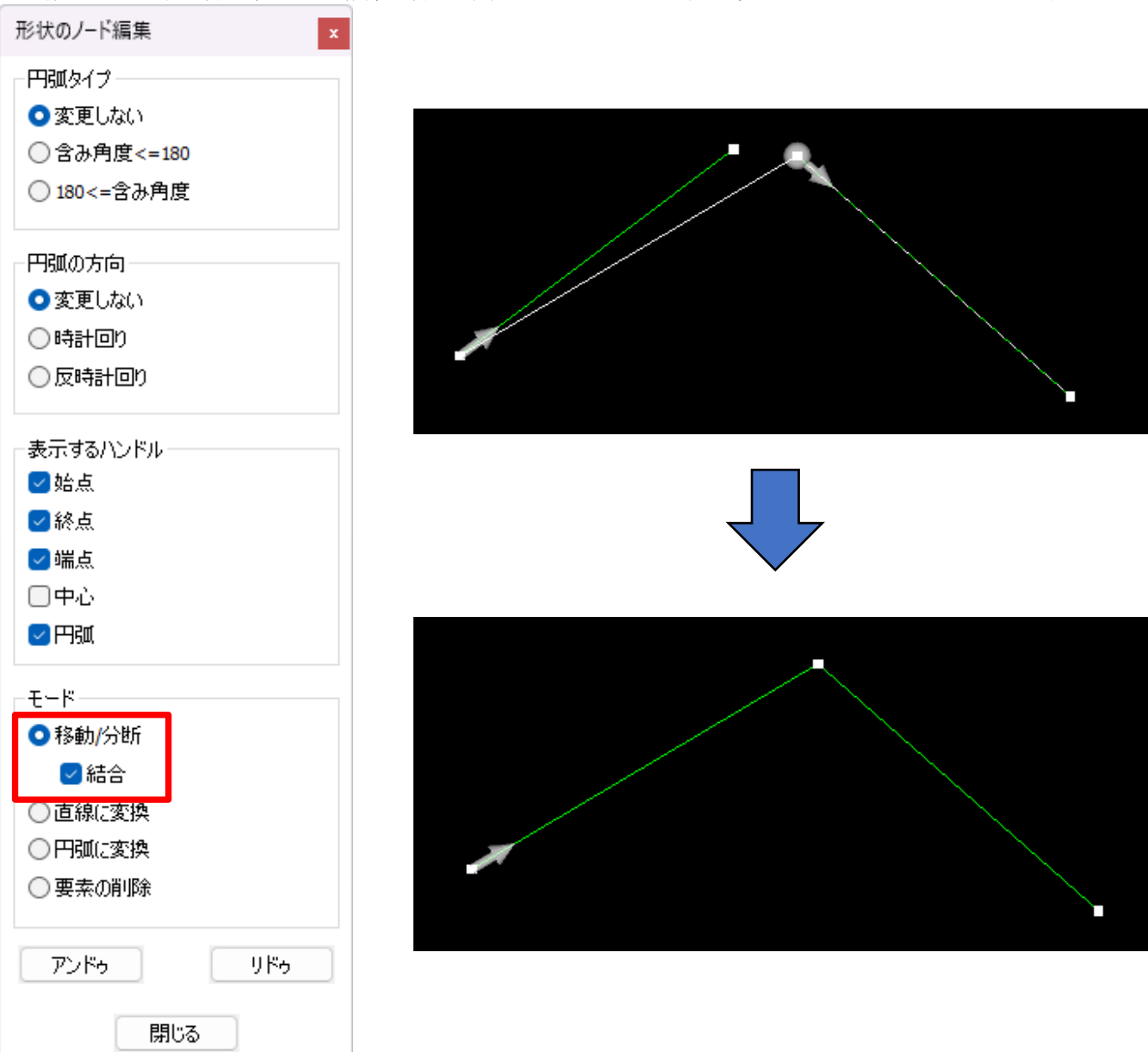

### <span id="page-10-0"></span>形状のノード編集 **-** 自己交差の修正

形状のノード編集の応用で、ノードの移動および直線(円弧)に変換を使用し自己交差を修正することができます。

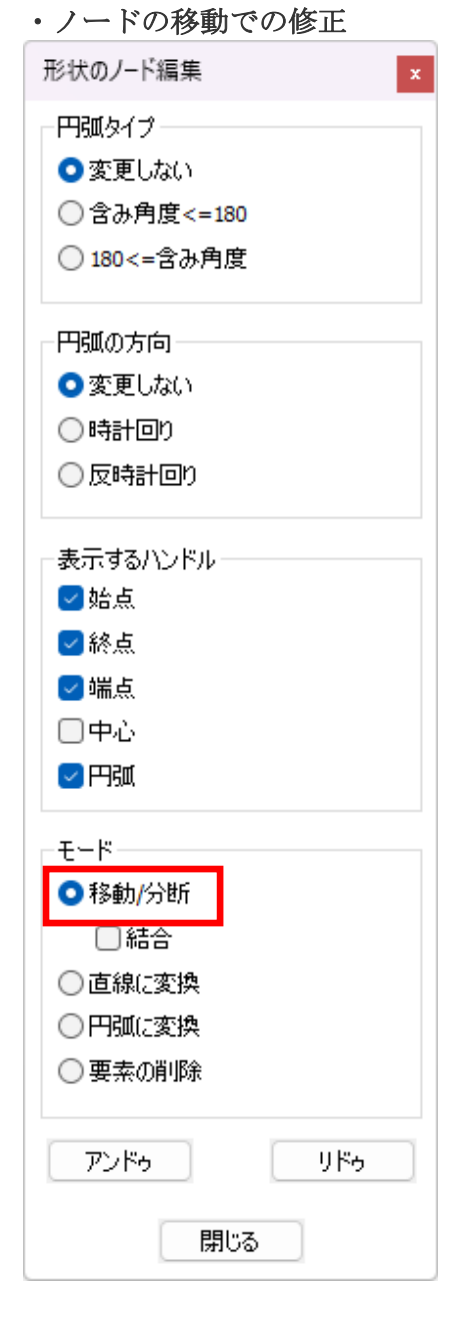

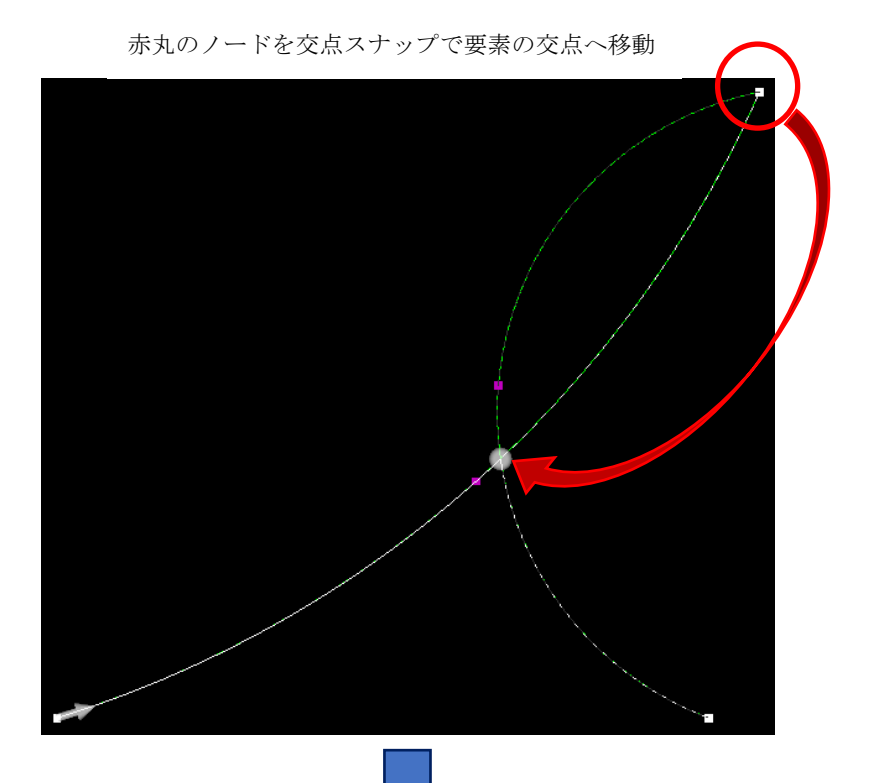

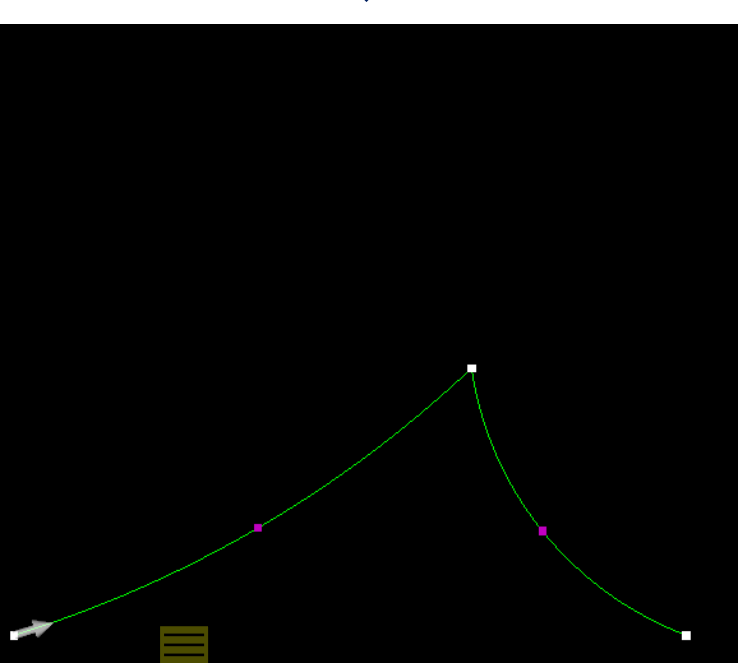

・直線に変換で修正(オレンジの矢印は形状の要素順)

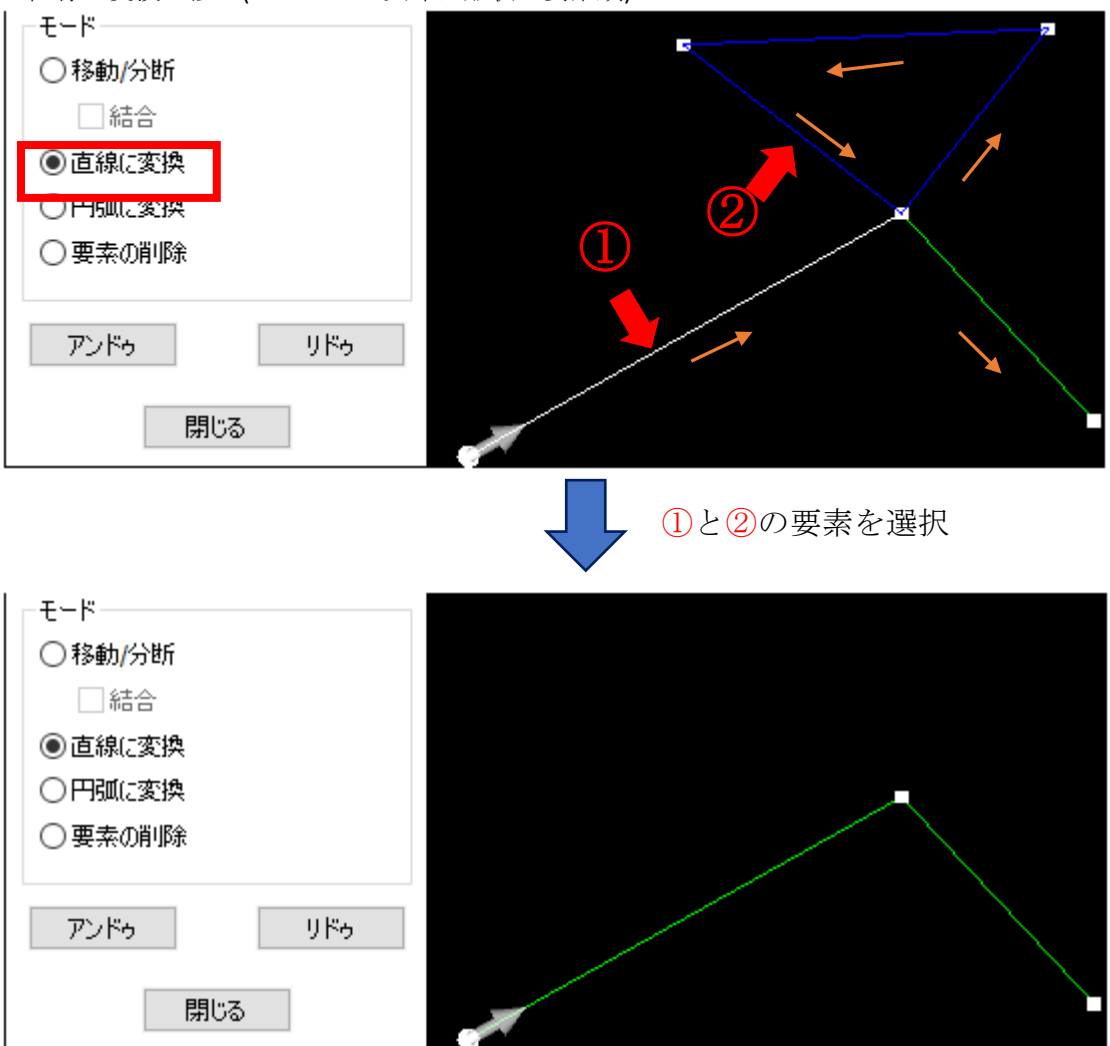

円弧に変換 **+** ノードの移動で修正

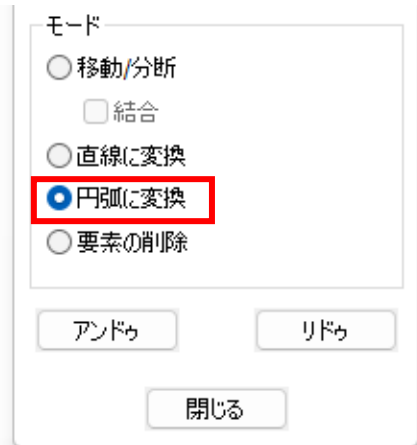

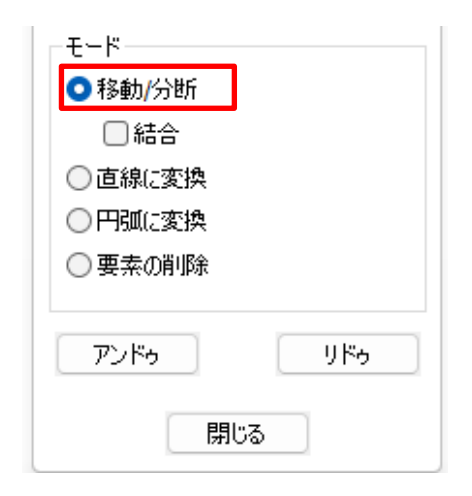

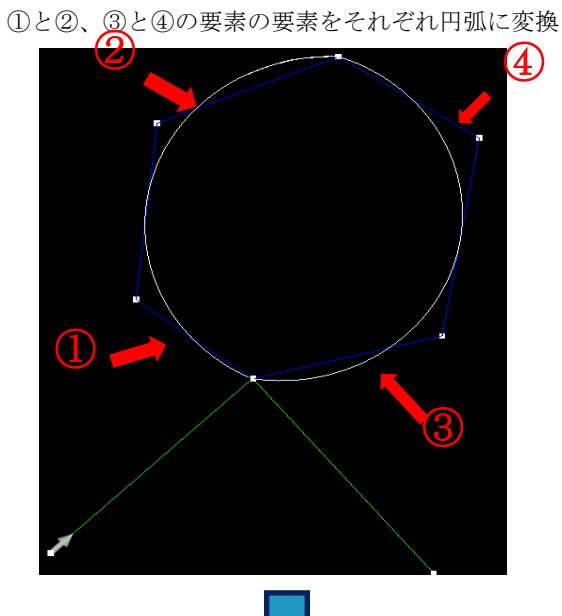

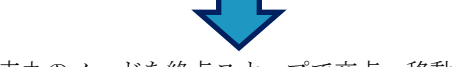

赤丸のノードを終点スナップで交点へ移動

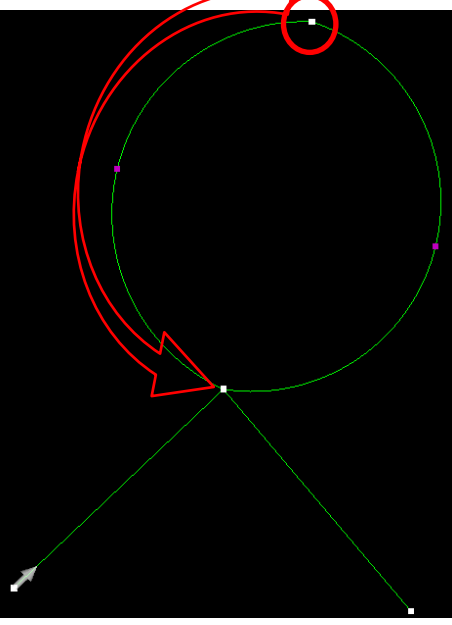

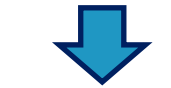

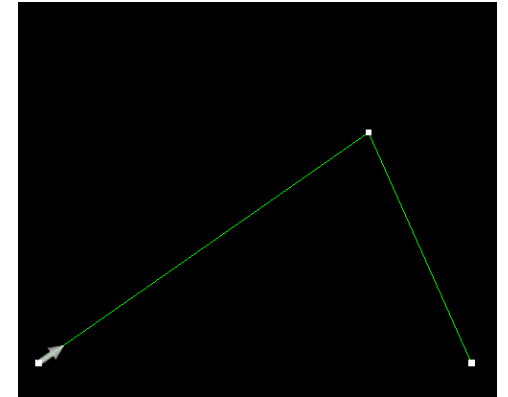

#### <span id="page-13-0"></span>形状のノード編集 **–** 要素の削除

形状のノード編集において、要素の削除機能が追加されました。要素を選択後、キーボードの Delete キーを押下で要 素が削除されます。削除要素の始点が次の要素始点に置き換わり、

新たな直線/円弧で補間します。削除要素を切り替える場合はクリックで要素を再選択するか、キーボードの PageUP / PageDown で前後の 要素に切り替えます。

下図のように、削除する要素の次の要素が直線の場合は直線が作図され、次の要素が円弧の

場合は円弧が作図されます。削除要素の次の要素によって作図する直線/円弧が決定される

ため、形状の方向によって補間後の結果が異なる場合があります。開形状の最後の要素を削除した場合は、単純に最後 の要素のみ削除されその他は変更されません。

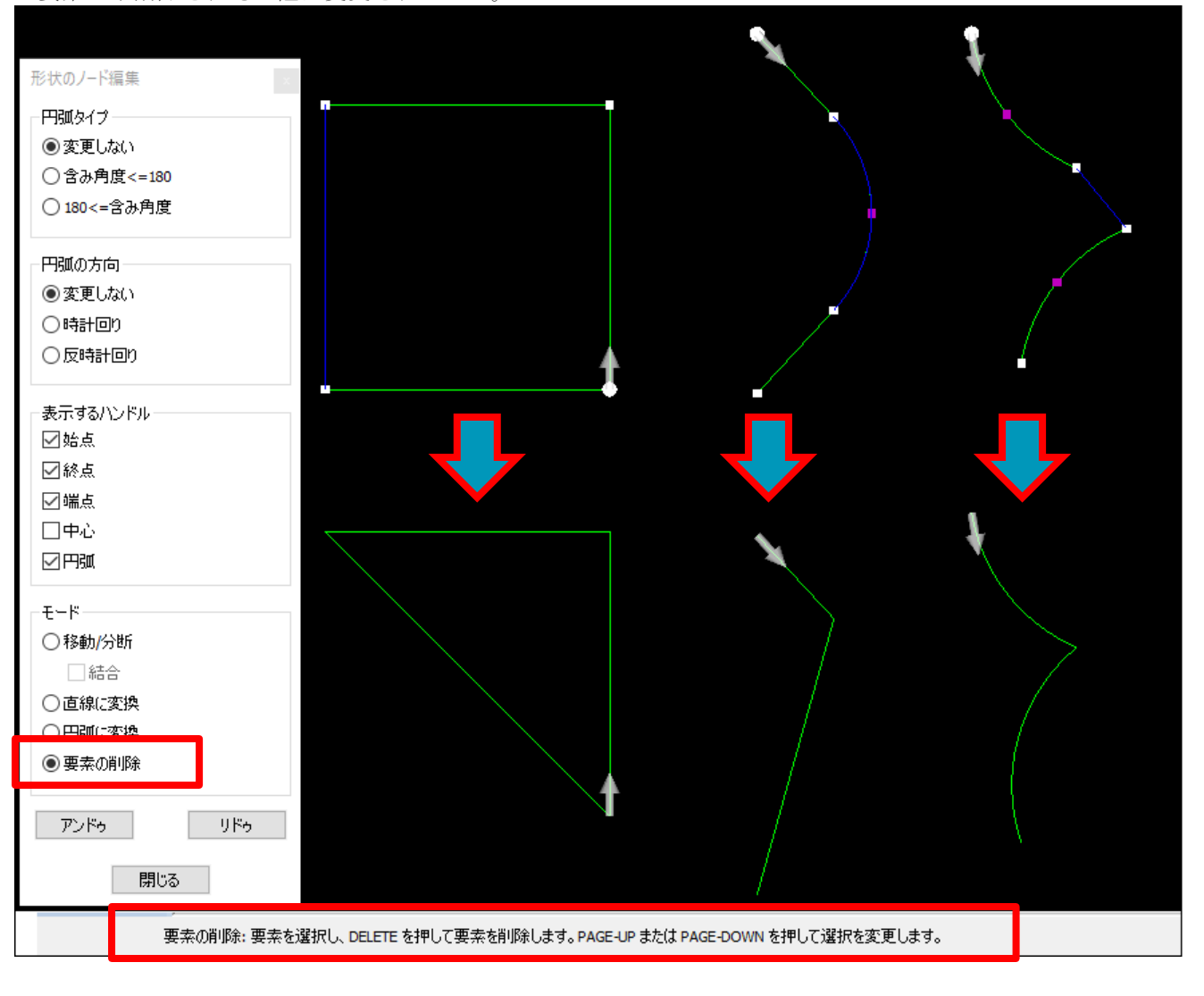

#### <span id="page-13-1"></span>形状のノード編集 **-** 削除モード **-** 複数の要素を選択

形状のノード編集の削除モード使用時、削除したい要素をクリックで選択した後にキーボードの Shift キーを押下しな がら PageUp / PageDown を押下すると連続して複数の要素を選択出来るようになりました。Shift キーを押下しながら 最初の要素と最後の要素を選択すると、その間の要素を全て選択します。また、要素選択後に Shift キーを押下しなが ら Delete キーを押下すると、削除された要素の前後の要素間を新しい要素で結合せずに形状が 2 つに分割されます。

新機能紹介

#### <span id="page-14-0"></span>加工順設定 **–** 方法:手動時に前の選択に戻る

加工順設定にて方法:手動にて形状(工具経路)をクリックして加工順を設定した際、 誤って選択した場合は 1 つ前の状態に戻ることが出来るようになりました。

例として、上図の加工順を下図の順で工具経路をクリックし、 右下から反時計回りに変更します。

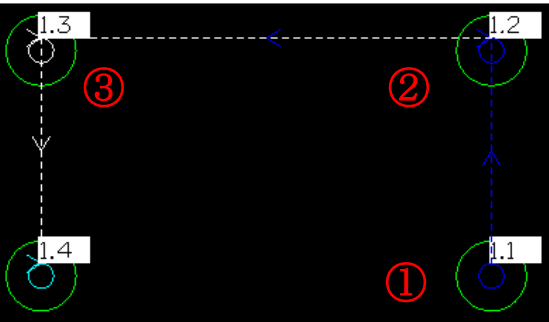

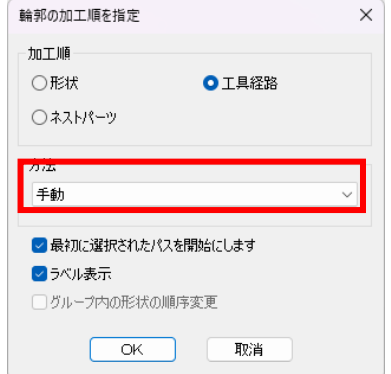

コマンドを終了する前にやはり反時計回りではなく右下からジグザグに変更したい場合は、 最後に選択した③の工具経路が白色表示されており③の工具経路を再度クリックすることで 1 つ前の状態で戻ることが出来ます。

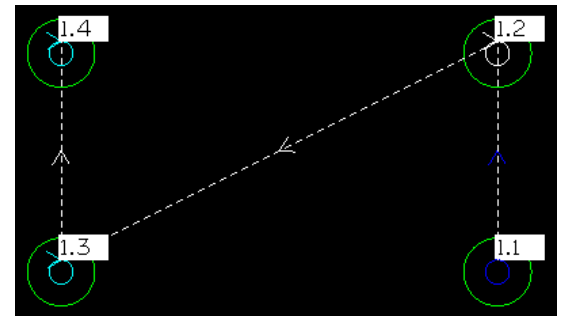

#### <span id="page-14-1"></span>フィレット**/**面取り **-** コーナー:角およびプレビューの追加

注記:丸めはフィレットにコマンド名が変更になりました。

フィレット/面取りコマンドにコーナー:角が追加され、1 要素を 1 クリックでフィレット/面取り

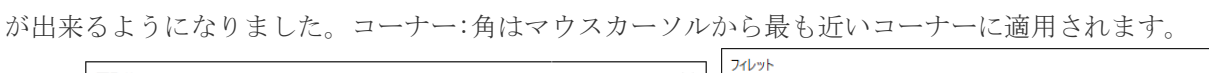

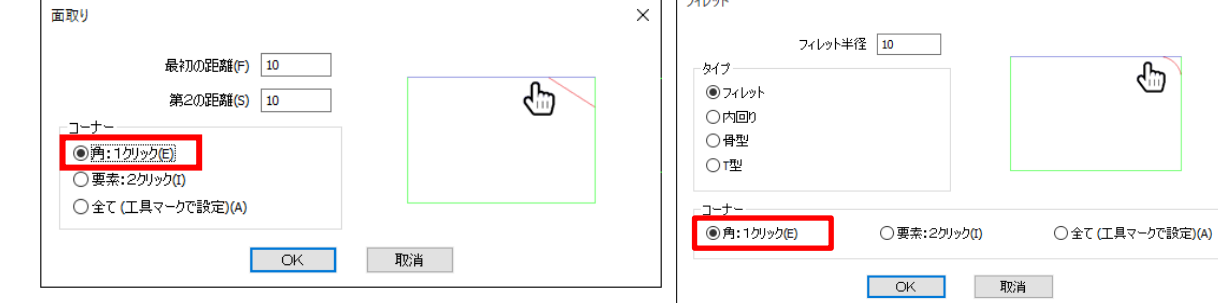

また、両コマンド使用時は下図のように事前にプレビューが確認 できるようになりました。

プレビューはコーナー:全ての選択時に複数の形状を選択した 場合にも確認できます。

(フィレット/面取り不可の場合、プレビューは表示されません)

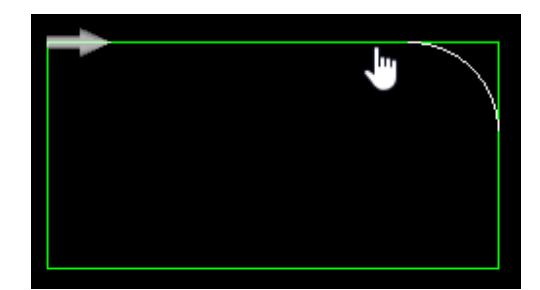

 $\times$ 

री ज

### <span id="page-15-0"></span>フィレット **–** タイプ:**T** 型の追加

フィレットコマンドのタイプに **T** 型が追加されました。コーナー:「角:**1** クリック」の場合は選択する要素によって 丸め方向が変わります。

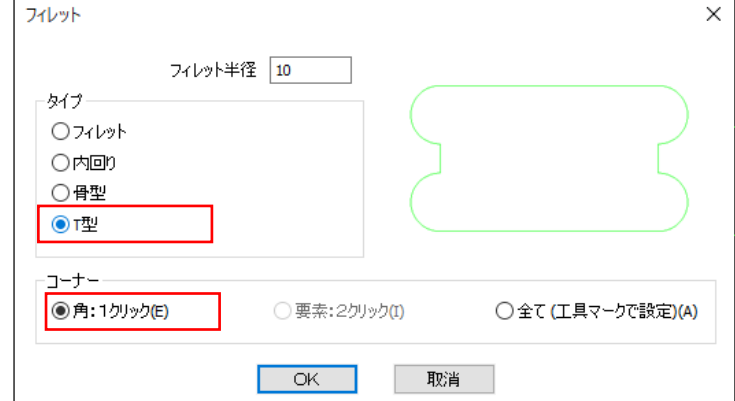

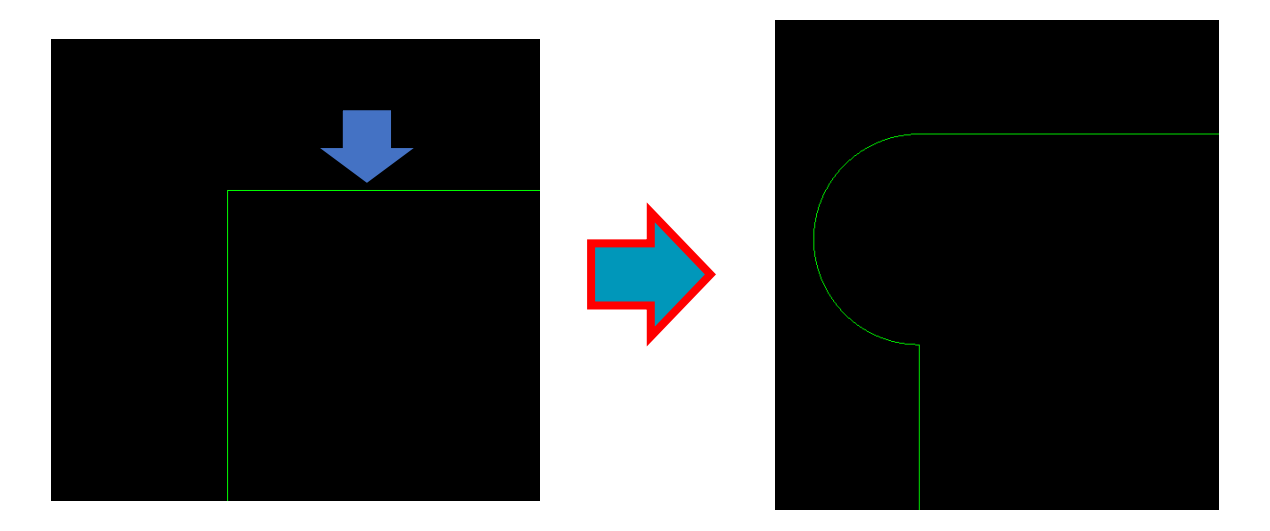

![](_page_15_Picture_5.jpeg)

新機能紹介

コーナー:全てを選択した場合は形状を選択後、フィレットを作る方向の基準として追加で 1 要素を選択します。

![](_page_16_Figure_2.jpeg)

上図のように長方形のコーナー全てに T ボーンフィレットを作る場合、形状選択後に丸め方向として上下の水平線を指 定すると水平方向に凸の形に丸め、左右の垂直線を指定すると垂直方向に凸の形に丸められます。

### <span id="page-17-0"></span>円サイズ変更 - 直径範囲指定の追加

円サイズ変更にて変更対象の円の直径を範囲指定することが出来るようになりました。 編集 | 円サイズ変更 に円サイズ変更が追加されました。

![](_page_17_Picture_3.jpeg)

また、有効なレイヤに移動オプションを使用すると、現在アクティブなレイヤへ直径を変更した円をレイヤ移動させる ことが出来ます。

![](_page_17_Picture_47.jpeg)

#### <span id="page-18-1"></span><span id="page-18-0"></span>便利な無償アドインコマンド

#### 一括オフセット **-** 円弧の半径指定

一括オフセットコマンドにおいて、いくつかのオプションが追加されました。 このコマンドを使用する際には、アドインマネージャの無償オプション:その他から 一括オフセットを有効にするとツールバーの LicomJP タブにコマンドが追加されます。

![](_page_18_Picture_4.jpeg)

![](_page_18_Picture_5.jpeg)

一括オフセット ・オフセット後の要素間処理 … ・オフセット量  $\sqrt{20}$ 下図のように、オフセット後の形状の角で丸め/面取り処理を行います $\sqrt{2}$ ・オフセット回数 - 対象 オフセット方向 ○ 開形状 ○内部  $C$  外部 ⊙ 閉形状 □ 切削方向適用 | □ エ具マークON □ 選択対象に補助線を含める 一オフセット後の要素間処理 -○無処理 ●丸め ○面取り ・コーナー半径 | 20 ※要素に十分な長さがないと処理が適応さ<br>れない箇所ができます。面取りは直線要素<br>間にしか適応されません。 □ 元形状を削除する □ 元形状を補助線にする □ 元形状をグループ化する □ オフセット形状をグループ化する □ オフセット時に開形状の和をとる 決定 キャンセル ・オフセット時に閉形状の和をとる … 下図のように、オフセット後の閉形状が重なる場合に和を取り出します □ 選択対象に補助線を含める ーオフセット後の要素間処理 ●無処理 ○丸め ○面取り オリジナル形状 │ │ 閉形状の和をとる: OFF │ │ 閉形状の和をとる: ON ·コーナー半径 20 ※要素に十分な長をがないと処理が適応さ<br>れない箇所ができます。面取りは直線要素<br>間にしか適応されません。 □ 元形状を削除する □ 元形状を補助線にする □ 元形状をグループ化する □ オフセット形状をグループ化する マラフセット時に閉形状の和をとる 決定 キャンセル

#### <span id="page-19-0"></span>形状診断コマンド **-** 微小要素をマークの改良、自己交差の自動修正追加

形状診断コマンドにおいて、微小要素のマークと間引きが同時に使用出来るようになりました。 このコマンドを使用する際には、アドインマネージャの無償オプション:その他から 形状診断/交差修正を有効にするとツールバーの LicomJP タブにコマンドが追加されます。

![](_page_19_Picture_3.jpeg)

元形状の微小要素の始点・終点間をマークしつつ、微小要素を間引くことが出来ます。

また、間引き前のオリジナルを残すを有効にするとユーザレイヤにオリジナル形状の複製が作成されるため、 間引き前と間引き後の比較が確認しやすくなりました。

![](_page_19_Figure_6.jpeg)

![](_page_20_Picture_0.jpeg)

また、自己交差の検出時に交点に対して丸め半径を指定しつつ自己交差の自動修正が出来る ようになりました。修正後、元形状の自己交差点の位置にマークが作成され、オリジナル形状を残すことも出来ます。

![](_page_20_Figure_2.jpeg)

自己交差修正時に開形状側を残すを有効にすると、下図の結果となります。また、丸め半径0を指定するとトリム形状 が残ります。

また、自己交差の検出時に交点に対して丸め半径を指定しつつ自己交差の自動修正が出来る

ようになりました。修正後、元形状の自己交差点の位置にマークが作成され、オリジナル形状を残すことも出来ます。

![](_page_20_Figure_6.jpeg)

自己交差修正時に開形状側を残すを有効にすると、下図の結果となります。また、丸め半径0を指定するとトリム形状 が残ります。

<span id="page-21-1"></span><span id="page-21-0"></span>加工

輪郭加工 **-** レベルとカット **-** 一定オフセットを使用する テーパー工具を使用した輪郭加工での面取り時において 一定オフセットを使用するオプションが追加されました。

![](_page_21_Picture_142.jpeg)

このオプションにより、テーパー工具でのテーパー面輪郭加工時の工具経路は下図右のように作成できます。

![](_page_21_Figure_5.jpeg)

(注記:ユーザー定義工具は使用できません)

#### <span id="page-21-2"></span>面取り **-** テーパー工具による面取り加工

テーパー工具を使用した面取りコマンドが加工タブに 新しく追加されました。 (このコマンド内でも前項の一定オフセットを使用する オプションが使用できます)

輪郭加工と同様の工具経路が作成できますが、 このコマンドは輪郭加工と異なりテーパー面切削時の 詳細な設定が可能です。

赤枠のパラメータを1種変更すると、 残りの赤枠のパラメータおよび先端直径が工具の テーパー角を参照して自動的に再計算されます。 同様に、青枠内のパラメータを変更すると残りの 青枠内のパラメータが再計算されます。

![](_page_21_Figure_11.jpeg)

#### <span id="page-22-0"></span>輪郭加工**/**ポケット加工**/**穴加工**/**穴ポケット加工**/**ノコギリ切断 - 自動 **Z** - 等分オプション

このオプションを有効にすることで、加工深さに最も近似した値で 1 回あたりの切り込み深さが均等な工具経路が作成 されます。加工深さが 0 の場合やヘリカル補間が有効な場合、このオプションは無効になります。ポケット加工/穴ポ ケット加工の場合、等分オプションが有効な際は最小切込み深さが無効になります。

下図左と右は上面 Z:10、底面 Z:0 の同じ形状を加工しており、加工深さ:3 の設定になっています。左は 3mm×3 + 1mm で合計 10mm、右は 2.5×4 の等分で 10mm 加工する工具経路が作成されています。

![](_page_22_Picture_4.jpeg)

#### <span id="page-22-1"></span>ポケット加工 - 開要素の外側から開始

加工データタブにて開要素の外側から開始が追加されました。

このオプションを有効にすると開要素オーバーラップが無効になり、 切削は開要素側から開始され、開要素に対するオーバーラップ量は 工具半径+水平アプローチ長で設定されます。

![](_page_22_Picture_8.jpeg)

#### 下図左は開要素の外側から開始オフの場合、右はオンの場合の工具経路

![](_page_22_Figure_10.jpeg)

![](_page_22_Figure_11.jpeg)

新機能紹介

#### <span id="page-23-0"></span>ミーリングサイクル **-** ねじ切り

ねじ切りコマンドは輪郭加工などのコマンドと同じ形式にダイアログが新しく更新されました。

バージョン 23.3 以前でこのコマンドを使用する際には、 アドインから追加する必要があります。 アドインマネージャの無償オプション:便利アドイン から「ねじ切り」を有効にすると加工 | ミーリングサ イクルにコマンドが追加されます。

24.1 では標準でこのコマンドが表示されています。

![](_page_23_Picture_86.jpeg)

#### <span id="page-23-1"></span>旋盤 - 自動リードイン/リードアウトの設定保存/コピー機能の追加

旋盤モジュールにおいて,ミーリングの輪郭加工等と同じく自動リードイン/リードアウトの設定の保存や リードイン/リードアウトの設定のコピーボタン等が追加されました.

対象の旋盤加工コマンドは以下の通りです.

- 輪郭荒加工
- 仕上げ加工
- バランス仕上げ加工

![](_page_23_Picture_87.jpeg)

#### <span id="page-24-0"></span>ポケット加工 **-** 等高線荒加工計算処理オプションのデフォルト化

ポケット加工の工程作成時、デフォルト設定が等高線荒加工計算処理を使用する状態になりました。 旧ポケット加工の設定に戻す場合や輪郭定義断面を使用する場合は以前のエンジンを使用するを有効にしてください。

![](_page_24_Picture_94.jpeg)

#### <span id="page-24-1"></span>ノコギリ加工**-** 形状の最小長さ

工具経路の最小長さは切削の最小長さと同一の設定でこの値が 0 よりも大きい 場合、この値よりも切削距離が短い形状要素は加工の対象外となります。 注記**:** 工具経路の最小長さは形状の最小長さを考慮した後にすべての工具経路に適用されます。

![](_page_24_Figure_6.jpeg)

### <span id="page-24-2"></span>ユーザーインターフェース - 加工コマンド選択時の工具

工具を選択していない場合でも加工コマンドを選択出来るようになり、その際は自動で工具 選択が呼び出されます。また、現在の工具では使用出来ない加工コマンドが選択された場合も同様に工具選択が呼び出 され、再度使用出来ない工具を選択した場合は加工コマンドを呼び出さず工具選択だけ行ってコマンドを終了します

#### <span id="page-24-3"></span>プレビュー機能の追加

各加工コマンドのダイアログ内にプレビュー機能が追加されました。 安全高さや切削幅等を変更した結果を工程作成の確定前にプレビュー として確認することが出来ます。 注記:手動加工は工程作成後、工程の編集時にプレビュー機能を使用 出来ます

![](_page_24_Picture_95.jpeg)

![](_page_25_Picture_0.jpeg)

#### <span id="page-25-1"></span><span id="page-25-0"></span>加工編集

#### ノコギリ切断最適化

加工タブ内の加工編集にノコギリ切断最適化コマンドが追加されました。

![](_page_25_Picture_4.jpeg)

ノコギリ工程作成後このコマンドを実行することで、共通線加工のような工具経路に変換 します。このコマンドにより、旋回の回数や XY の早送り回数を減らし効率のよい加工を行う ことが出来ます。このコマンドは表示 ON のノコギリ工程全てに対して適用されます。

下図はサンプルの図面で、四角形を分解して作成した直線に対してノコギリ切断を行います。 各形状の加工順は、補助線の矢印の方向へ加工順設定の交差する形状で変更してあり、 隣り合う四角形はノコギリの厚み分の間隔で作図されています。また、各形状の側面は それぞれ四角形の外部側で設定されており、ノコギリ切断最適化用にいくつかの形状を逆行 させています。

![](_page_25_Picture_7.jpeg)

ノコギリ切断コマンドで全形状を選択して工程を作成すると下図のように計 16 本の直線形状をそれぞれ加工順に従っ て加工する工具経路が作成されます。

![](_page_26_Figure_1.jpeg)

これに対してノコギリ切断最適化にて逆方向の重複切断を削除すると下図の工具経路に変換 されます。(許容ギャップ・逆方向の重複切断に関しては後述)

![](_page_26_Figure_3.jpeg)

コマンド実行後、下図のような加工順で共通線を削除して加工するような工具経路が作成されます。

![](_page_26_Figure_5.jpeg)

新機能紹介

下図は前頁の形状同士の間隔を広く変更した図です。加工は補助線と交差する形状順①~③…に従います。まず①形状 が加工されますが、A 形状は①形状と切削方向が同じ+①に対する工具

経路と A に対する工具経路は赤丸付近で重複するため 1 つの工具経路(a)に結合されてまとめて加工されます。次に② 形状を基準として B 形状も同様に工具経路(b)でまとめて加工されます。

次は③形状と C 形状が加工されますが、逆方向の重複切断を削除を選択することで、

ノコギリ厚みと同じ間隔である②と③の形状間は工具経路(b)で加工済みのため、工具経路(c)は削除されます。

![](_page_27_Figure_5.jpeg)

許容ギャップに関しては、共通線で加工できる場合に下図のように上下(左右)の工具経路間において特定の距離のギャ ップがあります。下図の場合は許容ギャップを 3.75 以上に設定すると逆方向から重複して切削する工具経路が削除さ れます。

![](_page_27_Figure_7.jpeg)

![](_page_27_Figure_8.jpeg)

#### <span id="page-28-0"></span>サポートタグ **-** サポートタグ機能の改良

加工編集のサポートタグが改良され、カーソル周りに白円マークが表示されるようになりました。この白円と交差する 全ての工具経路に 1 度にサポートタグを作成します。従来のスナップや座標値入力によるタグ作成は変わらず使用出来 ます。白円は視点の縮尺で寸法が変わる

ため、単一の工具経路にのみタグを作成したい場合は視点の縮尺を調整し他の工具経路に交差しないようにしてくださ い。また、ステータスバーに 1 度の操作で作成されたタグ数を表示

するようになりました。

![](_page_28_Figure_5.jpeg)

サポートタグを作成した後、タグの開始/終了位置に円マークが表示されるようになりました。

表示オプション - 工具経路 - サポートタグを表示に作成されたサポートタグを表示するコマンドが追加され、 このオプションが有効な場合は工具経路上のサポートタグの始点と終点間にマークが表示されます。

![](_page_28_Figure_8.jpeg)

<sup>(</sup>表示オプションは下図のように表示オプション内で 4 つのグループにコマンドが分類されました)

![](_page_29_Picture_1.jpeg)

また、サポートタグはサポートタグ削除にて範囲選択でまとめて削除することが出来るようになりました。

#### <span id="page-29-0"></span>サポートタグ **-** 工具経路の最下部からの距離を使用

サポートタグに選択した工具経路の最下部からの距離を使用オプションが追加されました。

前バージョンではタグ高さは加工形状が作図されている平面のローカル Z 軸基準で作成され、加工深さが負の値の場合 に下図のようなタグが作成されていました。

![](_page_29_Figure_6.jpeg)

選択した工具経路の最下部からの距離を使用を有効にすると、選択した工具経路の最終深さを基準にタグを作成しま す。

![](_page_29_Figure_8.jpeg)

### <span id="page-30-1"></span><span id="page-30-0"></span>切削方向

#### ダウンカット**/**アップカットの追加および開始点設定の改善、工具マークの表示

閉形状の側面を内→外→内もしくは外→内→外に変更する際、各形状の方向をダウンカット/アップカットに統一することが出来 るようになりました(2023.2 からは側面:外部 or 内部にも対応)

閉形状の開始点を同時に設定する場合に直線・円弧・両方を対象として最長エッジの始点等を指定することが出来るよ うになりました。

切削方向コマンド内から工具マーク表示のオン/オフが設定出来るようになりました。

(コマンド選択前に工具マーク表示がオフだった場合、コマンド終了後にオフに戻ります)

![](_page_30_Picture_90.jpeg)

#### <span id="page-30-2"></span>工具マークの拡大**/**縮小

キーボードの Ctrl キーを押しながらマウスホイールを使用することで、工具マークの拡大/縮小が出来るようになりま した。拡大/縮小は切削方向やノード編集等のコマンド使用中であっても操作出来ます。 また、Ctrl+マウスホイール押下でデフォルトのサイズにリセットが出来ます。

30

![](_page_30_Figure_10.jpeg)

![](_page_30_Figure_11.jpeg)

## <span id="page-31-1"></span><span id="page-31-0"></span>工具選択 **/** 工具定義

#### 工具フィルタの追加

工具選択コマンドがリボンバー形式に変更され、工具フィルタ機能が追加されました。

![](_page_31_Picture_66.jpeg)

#### <span id="page-31-2"></span>工具選択 **–** 工具情報の各項目の表示**/**非表示機能の追加

工具選択時に工具名や工具番号など工具情報の項目の上で右クリックをすることで各項目の表示/非表示を設定出来るようになりま した。また、各項目をドラッグすることで並び順を変更することが出来ます。

![](_page_31_Picture_67.jpeg)

#### <span id="page-31-3"></span>ツールチップおよびゲージラインの基準点の表示

工具に対してツールチップおよびゲージラインの基準点を表示するように変更 されました。

旋盤工具はツールチップおよびタレットの工具取り付け基準点からの XZ オフセット 位置を表示します。

![](_page_31_Picture_11.jpeg)

![](_page_31_Picture_12.jpeg)

#### <span id="page-32-0"></span>工具定義など **-** 工具データを同期

加工 - 工具定義など - 工具データを同期コマンドが追加され、保存されている工具データと図面内の工程で使用 している工具の加工設定とで差異があれば、ツールライブラリの設定に置き換えることが出来るようになりまし た。

- 例)1. 送り速度 1000 で定義されている工具を使用
	- 2. 工程内で送り速度を 2000 に変更、工程マネージャで新たに TPD を設定…などを行う →ツールライブラリに保存されている工具の設定と異なる状態にする
	- 3. 工具データを同期コマンドでライブラリ内のオリジナルの工具設定と比較を行い、 図面内の工具設定といずれかの差異があればデータの更新ボタンを押下で置き換える

![](_page_32_Figure_6.jpeg)

- ① 比較対象の工具データが保存されているディレクトリやフォルダを指定
- ② 比較対象の項目を指定
- ③ 工具定義で保存されているオリジナルの工具設定(②で有効にした項目で差異があるものを表示)
- ④ 図面内における工具設定

#### <span id="page-33-1"></span><span id="page-33-0"></span>プロジェクトマネージャ

#### 空のレイヤの削除

プロジェクトマネージャのレイヤおよび特殊操作

ユーザーレイヤ に空のレイヤを削除が追加され、図面内の空のユーザーレイヤを全て削除出来るようになりました。 このコマンドはプロジェクトマネージャのレイヤ内にも追加されています。 また、図面を保存しても空のユーザーレイヤを削除しないようになりました。

![](_page_33_Picture_5.jpeg)

#### <span id="page-33-2"></span>工程 **-** 複数工程の選択

プロジェクトマネージャの工程ページ内にて、複数の工程を Ctrl キーや Shift キーを押しながら選択することで、 複数の工程を 1 度に選択することが出来るようになりました。複数選択後に右クリックをするとまとめて工具交換 を行ったり、選択工程のみでスタイルを作成/追加が出来ます。

複数工程の削除は Delete キーを使用しても可能です。

注記:工程番号をまたいで選択する場合、未選択の工程も選択されてしまう バグが確認されました。サブ工程のみを選択した場合は問題ありません。 このバグは開発元である HEXAGON に報告済みです。

![](_page_33_Picture_10.jpeg)

#### <span id="page-34-0"></span>スタイル **-** ダブルクリックによる操作の追加

プロジェクトマネージャのスタイルページ内でダブルクリックすると以下の操作が可能です。

![](_page_34_Picture_3.jpeg)

① フォルダをダブルクリックで、エクスプローラーにてルートディレクトリを表示

② スタイルをダブルクリックで最もよく使用するスタイル適用方法を呼び出し(選択形状に適用など)

<span id="page-34-1"></span>③ 工程をダブルクリックでスタイル内の工程の編集

#### スタイル **-** 検索ボックスの追加

プロジェクトマネージャのスタイルページに検索ボックスが追加され、LICOMDIR¥STYLES 内をスタイル名で検索 することが出来るようになりました。

![](_page_34_Picture_9.jpeg)

#### <span id="page-34-2"></span>レイヤ **-** ダブルクリックによるユーザーレイヤの追加

プロジェクトマネージャのスタイルページにて、『ユーザーレイヤ』上でダブルクリックを行うと、新規 ユーザーレイヤ追加の呼び出しを行うことが出来るようになりました。

![](_page_34_Picture_12.jpeg)

#### <span id="page-35-1"></span><span id="page-35-0"></span>特殊機能(設定その他)

#### 一般設定 – オートスナップ – 最近点のスナップを有効化

作図等の際にオートスナップを ON にしている場合、終点/中点/中心以外の形状要素上を自動 でスナップできる様になりました

この設定はホーム|設定|環境設定|一般設定 から設定でき、有効にしている場合

オートスナップで最近点以外の点(終点等)をスナップした際は緑色のマーカーを表示します。

![](_page_35_Picture_6.jpeg)

#### <span id="page-35-2"></span>**CAD -** レイヤによるフィルター

移動や複写コマンドなど、形状を画面上ピックして選択する際にウィンドウ下部のプロンプト バーに追加されたレイヤボタンからレイヤ単位で選択することが出来るようになりました。

![](_page_35_Picture_9.jpeg)

レイヤボタンをクリックすると、以下のダイアログが表示されます。チェックボックスをオン にしたレイヤに含まれる全ての要素を選択します。

![](_page_35_Picture_101.jpeg)

注記**:** 以下のダイアログで選択することが出来るのは、表示がオンかつ空ではないレイヤのみです。

#### <span id="page-36-0"></span>表示オプション **-** 開形状を表示

図面内に開形状がある場合、それらを赤色の形状線でハイライト表示するコマンドが追加さ れました。

このコマンドは輪郭加工やポケット加工などで工具経路が作成できなかった場合に問題の形 状を探す際に利用できます。

![](_page_36_Figure_4.jpeg)

#### <span id="page-36-1"></span>形状のレイヤ分類 **-** 条件の内容 **– RGB**

レイヤ分類の条件として、形状・ソリッド/ソリッドフェースの RGB が追加されました。 選択ボタンを押すと ALPHACAM の図面内でピックした形状・ソリッド/ソリッドフェース の色を取得できます。

![](_page_36_Figure_7.jpeg)

#### <span id="page-37-0"></span>表示オプション **-** 表示設定 **-** マーカーサイズの指定

表示オプション **-** 表示設定にマーカーサイズのスライダー が追加され、工具マークの白い矢印や断点およびノード編 集・ストレッチコマンド使用時等に表示される四角形のマ ーカーの大きさを変更することが出来るようになりまし た。

スライダー(パーセンテージで調整)・もしくはキーボードの CTRL キーを押下しながらマウスホイールで大きさを調整で きます。CTRL キーを押下しながらマウスホイールをクリッ クすると初期値に戻ります。

ロックされたレイヤ上のマーカーを表示を無効にすると、 ロックされたレイヤ内の形状に対するマーカーは何も表示 させない設定に変更できます。

![](_page_37_Picture_160.jpeg)

#### <span id="page-37-1"></span>オートスタイル **-** インターフェースの更新

オートスタイルのインターフェースがリボンバー形式に更新されました。

![](_page_37_Figure_8.jpeg)

- スタイルのツリーリストからレイヤへドラッグ/ドロップでスタイルの追加が出来ます (上図1)
- リボンバーのスタイルを追加を選択すると1スタイル内に複数工程が保存されている場合、 個別に単一の工程をスタイルとして追加することが出来ます
- 新規レイヤはリボンバーのコマンドから追加します
- レイヤやスタイルの順序はリボンバーのコマンドもしくはドラッグ/ドロップで変更出来ます(上図2)
- レイヤのメインノード(ツリーの最上部)をクリックすると、ウィンドウ右部にプロパティが 表示されます (上図3)

また、旧 ALPHACAM で作成したオートスタイルも新しいインターフェースで編集出来ます。

#### <span id="page-38-0"></span>視覚テーマの簡素化

2024.1 では視覚テーマの簡素化が行われ、ライトテーマ/ダークテーマの 2 種類のスタイル になりました。

![](_page_38_Picture_41.jpeg)

## <span id="page-38-1"></span>プロジェクトマネージャ **–** ページ切り替えタブの位置

プロジェクトマネージャのタブの位置を自由に変更することができるようになりました。 デフォルトだと左に設定されていますが、従来の配置にする場合は下に変更します。

![](_page_38_Picture_42.jpeg)

<span id="page-39-0"></span>![](_page_39_Picture_42.jpeg)

<span id="page-39-2"></span><span id="page-39-1"></span>加工

#### ノコギリ加工 **-** 角度 **-** 傾斜の基準点の変更

ノコギリコマンド内で角度指定して傾斜させた場合,傾斜の基準点を素材上面 or 最終深さ を指定できるようになりました.加えて,最終深さから更に傾斜したノコギリの方向へ追 加の加工深さを指定出来るようになりました.

![](_page_39_Picture_43.jpeg)

#### <span id="page-40-1"></span><span id="page-40-0"></span>作業平面

#### 作業平面 **-** 作業平面の統一

作業平面 - 作業平面編集 に,作業平面統一コマンドが追加されました. このコマンドは共通 のローカル Z 軸方向を持つ平面を1つの平面に統一します. 空の平面は削除され, ロックされ た平面・名前を付けた平面およびオフセット値が設定された平面は維持されます. 1つに統一された新しい平面は作業平面のローカル X 軸を水平にし、ローカル原点はグローバル 原点に近くに設定されます.下図は地平面に作図された形状を,グローバル Z 軸回りに回転角 30 度ピッチで計 12 個になるよう 3D 回転を行ったサンプルです. 回転角 30 度ピッチの ため,オリジナル形状が作成されている地平面に加え 11 個の作業平面が作成されています.

![](_page_40_Figure_4.jpeg)

作業平面統一を実行すると、下図のように 11個の作業平面は削除され、全形状が地平面に移動 します.

![](_page_40_Picture_6.jpeg)

#### <span id="page-41-0"></span>作業平面編集 **-** 空の作業平面を削除

作業平面編集に空の作業平面を削除コマンドが追加されました。このコマンドはプロジェクト マネージャの平面ページ内にも追加されています.

![](_page_41_Figure_3.jpeg)

#### <span id="page-41-1"></span>作業平面のロック**/**ロック解除

プロジェクトマネージャの平面ページ内にて,必要な作業平面を削除しないようにロックを行 うことが出来るようになりました. ロックされている平面は空であっても空の作業平面を削除 コマンドで削除されず,作業平面の編集や作業平面原点設定等のコマンドも使用出来なくなり ます.

![](_page_41_Picture_6.jpeg)

<span id="page-42-1"></span><span id="page-42-0"></span>三次元

## **3D** 投影 **- STL** をサーフェス**/STL/**ソリッドへ投影

標準コマンドの **3D** 投影において STL を各 3D モデルに対して投影することが出来るようになり ました. 投影時は選択中作業平面のローカル Z 軸方向へ STL を投影します.

![](_page_42_Picture_93.jpeg)

![](_page_42_Picture_5.jpeg)

![](_page_42_Picture_6.jpeg)

![](_page_42_Picture_7.jpeg)

![](_page_42_Picture_8.jpeg)

最大エッジ長は 0 でオリジナルの STL と 投影後の STL は同じ精度になります. 最大エッジ長に小さな値を設定するほど 投影後の STL の精度が高くなります.

![](_page_42_Picture_10.jpeg)

同時5軸

#### <span id="page-43-1"></span><span id="page-43-0"></span>**5** 軸隅加工

テーパ工具を使用し自動で形状に対する工具傾斜角を割り出すことで,従来は角ノミ等での加工が必要だ った隅角を加工する 5 軸隅加工コマンドが追加されました.

(ルータ/ミルのアルティメイトのみ,**2022.1** 以降はライセンスに同時 5 軸オプションが必要) このコマンドを使用する際には、アドインマネージャの無償オプション:ライコムシステムズから5軸隅 加工を有効にするとツールバーの LicomJP タブにコマンドが追加されます.

このコマンドを使用時は形状要素が3つ必要です. 下図のように角をなす3つの直線要素が

加工対象となります.下図は形状 Z レベルを設定した四角形の 2 要素+角の位置に作図した 3D ポリライ ンですが、全て 2D 形状や 3D ポリラインでも構いません. テーパ工具を選択して

![](_page_43_Figure_7.jpeg)

コマンドボタン押下後,下図のように順不同で 3 つの要素を選択します.

3つの要素を選択すると、下図のような工具経路が作成されます.

![](_page_43_Figure_10.jpeg)

上図の場合だと,①背面と左面・左面と底面,②底面と左面・背面と底面,③底面と背面・左面と背面の 組み合わせで 6 パターンの旋回・傾斜角があるため、工具経路が各辺 2 つずつの計 6 つ作成されます.

- 3つの要素を選択すると、右のフォームが表示されます.
- ・第 **1~3** 辺加工長さ

選択した各要素に対して,3 要素の共通の交点(角)からの 加工長さを指定します

- ・長さ取得 選択した各要素の長さを取得し加工長さへ代入します
- ・元に戻す

加工長さをフォームが表示された際の値に戻します

・各形状端まで加工

共通の交点から各要素端点までを加工します

・接続部を切削送りに変更

前頁にあるように 1 要素につき 2 つの工具経路が作成され ますが、1要素に対する工具経路 A→B の加工へ移る際に 切り込み長の位置で旋回傾斜を行って移動します. 無効にすると安全高さへ退避してから旋回傾斜を行って 移動します

![](_page_44_Picture_133.jpeg)

#### ・選択要素ベクトルへ退避

要素数 1 から成る直線を追加で選択します.この直線のベクトルが工具の旋回傾斜を行う前の退避方向 となります.

退避方向は常に第 1~3 辺が作る角から逃げるベクトルと取り,この直線は任意の平面・座標値に作図出 来ます.

![](_page_44_Picture_15.jpeg)

ポケット加工で角に残る切り残しを 5 軸隅加工で切削することで隅角を加工できます.

<span id="page-45-1"></span><span id="page-45-0"></span>――――― ソリッド ――――― ソリッドモデル

#### <span id="page-45-2"></span>自動抽出

自動抽出コマンド内の輪郭抽出時の設定として、輪郭·アウトライン·両方の3通りが選択 出来るようになりました.

·輪郭はZレベルステップでZレベル分割した閉輪郭を抽出することが出来ます.

・アウトラインは内ポケットの無いパーツや輪郭加工用の外形だけ必要な場合に使用します.

· 両方の場合は閉輪郭と外形がそれぞれレイヤ分けされて抽出されます. この際に形状の レイヤ分離を使用して重複形状のみを更にレイヤ分けすることも出来ます.

![](_page_45_Figure_7.jpeg)

下図左は抽出コマンドの輪郭タブにて輪郭(Z レベルステップ=1), 右はアウトラインの結果. (ドリ ル抽出は共にオフ)

![](_page_45_Picture_9.jpeg)

## <span id="page-46-0"></span>自動抽出 - オープンポケットを使う- オープン領域に含まれるポケットのサポー ト

ソリッドモデルの輪郭自動抽出のオープンポケットを使うを有効にした際、以前までのバージョン の際はオープンポケット部と外形ポケット部が共通のエッジを持つ場合に 2 つのポケット形状の和 を抽出していました. 2022.1 以降では共通のエッジを持つ場合にはそれぞれのポケット加工用の閉 形状を抽出します.この際,抽出されたポケット形状に対して開要素設定も自動で設定されます.

![](_page_46_Figure_3.jpeg)

### <span id="page-46-1"></span>オートスナップ **-** ソリッドモデルに対するオートスナップ

ソリッドモデルのエッジ上,終点,中点へのオートスナップが有効となりました.

#### <span id="page-46-2"></span>**3D** 回転 **-** 回転軸としてソリッドモデルエッジを指定

3D 回転において,回転軸としてソリッドモデルの直線エッジを指定することが出来るようになりま した.

(円弧は指定出来ません) これらのエッジは 2D 形状を 3D 回転させる際にも指定出来ます. また,グローバル X・Y・Z 軸を回転軸に指定する場合はキーボードの X・Y・Z キーで指定すること が出来るようになりました.

#### <span id="page-47-1"></span><span id="page-47-0"></span>ソリッドフェース

#### 輪郭加工 **-** 断面 **-** ソリッドフェースからの自動 **Z**

輪郭加工の断面オプションに、ソリッドフェースからの自動 **Z** が追加されました。このオプション を使用することで、2 次元形状を作図する必要なく、直接ソリッドフェース面を指定することで自 動 Z レベル加工を行うことができます。この際、フェースの角度は自動で計算され、作業平面上に 工具経路が作成されます(フェースは単一の傾斜面もしくは垂直面である必要があります)

![](_page_47_Figure_4.jpeg)

レベルとカットタブのグローバル/リニア NC コードに変換オプションを使用すると、工具経路は 4/5 軸の NC コードで出力されます。この設定はネスティングを行う際に使用します。

加工データタブの工具方向を底面エッジに垂直にするを使用すると、選択フェースの底面エッジに 対して垂直に加工します。選択しない場合はフェースの最下点に垂直に加工します。

#### <span id="page-48-0"></span>輪郭加工 **-** ソリッドフェースからの自動 **Z -** オープンになっているフェースを結合

輪郭加工:ソリッドフェースからの自動 **Z** のレベルとカットタブにオープンになっているフェース を結合オプションが追加されました.このオプションはデフォルトで有効になっており、隣接する フェース同士を加工対象として選択した場合,各フェースのエッジに従って輪郭加工を行います. この際,フェース間におけるコーナー部分は全般タブ内の XY コーナーに従って回り込まれます. 無 効にした場合はフェース単位での工具経路が作成されます.

![](_page_48_Picture_53.jpeg)

下図は正面側の側面フェース3面を加工対象とした際のサンプルです.水色の工具経路がオープン になっているフェースを結合が有効、オレンジ色の工具経路が無効で作成したサンプルです.

![](_page_48_Picture_5.jpeg)

#### <span id="page-49-0"></span>輪郭加工 - ソリッドフェースからの自動z - 干渉チェック

輪郭加工時の断面:ソリッドフェースからの自動 **Z** の設定において,干渉チェックを行う フェースを選択を有効にした際に、以前のバージョンでは工程作成時に干渉チェック対象の フェース選択をキャンセルした場合は工程を作成しませんでしたが,干渉チェックフェース 無しの設定で工程を作成するようになりました.この場合,作成した工程を編集する際には 干渉チェックが無効の設定になっています.干渉チェックフェースを 再選択する場合は再度 チェックボックスを有効にする必要があります.

また,干渉チェックを行うフェースを選択が無効の場合,現在の図面内に表示されている すべてのソリッドモデルのすべてのフェースに対して自動的に干渉チェックを行うように なりました.

#### <span id="page-49-1"></span>輪郭加工 **–** 断面 **–** ソリッドフェースからの自動 **Z**

輪郭加工の断面:ソリッドフェースからの自動 **Z** において、下図の様にエッジに円弧が含まれる円 筒面の加工が可能となりました。フェースを選択すると自動で作業平面および工具経路が作成され ます。

また、ソリッドフェースに対して選択中の作業平面のローカル Z 軸を使用して、 適切なリードインおよび工具傾斜角を指定することができます。

(例:フェースに対して傾斜角 90°or -90°の指定)

ソリッドフェースからの自動 Z を選択した際、レベルとカットタブに下 **Z** レベルを追跡が追加され ました。下図左の様に傾斜しているフェースに対して輪郭加工を行う場合、

工具は加工開始点となるエッジ端点の深さまで傾斜した状態で切り込みます。

この際、輪郭加工は斜めの作業平面上に作成されるため、工具長を越えた切削になる場合が あります。このオプションを有効にすることで、下図右の様に工具がフェース下部のエッジに沿う 様に調整されます。

![](_page_49_Picture_11.jpeg)

#### <span id="page-50-0"></span>ノコギリ加工 **-** 形状 **-** ソリッドフェース **-** 切削方向

ソリッドフェースに対するノコギリ加工に、 切削方向のオプションが追加されました。

ダウン/アップカットの選択が可能で、切削回数が 複数回の場合は双方向で制御できます

![](_page_50_Picture_138.jpeg)

#### <span id="page-50-1"></span>ノコギリ加工 **-** 角度変更を最小にする

ソリッドフェースに対するノコギリ加工の工程 を作成した際に,より効率の良い加工順で加工 するように改善されました.

また、角度変更を最小にするオプションが追加され、 旋回角・傾斜角の変位量の合計が最小となる順で フェースを加工します.

![](_page_50_Picture_8.jpeg)

#### <span id="page-50-2"></span>ノコギリ加工 **-** ソリッドフェース **-** 選択フェースの角度およびオープンフェース

自動 Z を使用したソリッドフェースに対する ノコギリ加工の際、選択対象となるフェースの 傾斜角の最小~最大角度の指定が出来るように なりました。

また、終端が開いているフェースのみを指定する ことが出来るようになりました。

![](_page_50_Picture_12.jpeg)

#### <span id="page-51-0"></span>ドリル/タップ自動 **Z** - ソリッドフェースのサポート

ドリル/タップ自動 Z 使用時にソリッドフェースから直接穴を選択することが出来るようになりまし

た.

![](_page_51_Picture_83.jpeg)

全般タブ内にソリッドフェースを選択が追加され,有効にすると穴抽出タブが表示されます. 穴抽出ではソリッドモデル抽出のコマンドと同じく同心円の最上 Z レベルを指定可能で,部分的な 穴の含み角を指定し穴と見なしてドリリングを行う貫通穴の制限が設定できます.

### <span id="page-51-1"></span>ソリッドモデルフェース **-** ユーザレイヤのサポート

ソリッドモデルツール | フェースユーティリティにフェースレイヤの設定が追加されました.

このコマンドでユーザレイヤにソリッドフェースをレイヤ分けすることが出来ます.

![](_page_51_Picture_84.jpeg)

![](_page_51_Picture_10.jpeg)

<span id="page-52-0"></span>加工スタイル **–** レイヤ分けされたソリッドモデルフェースのサポート

前項でのフェースのレイヤ分けに加え,スタイルの対象にレイヤを指定することでソリッド モデルフェースに対してスタイルを適用することが出来ます.これにより,2021.0 以降ではレイヤ 分けしたソリッドフェースに対して以下の加工スタイルを適用出来るようになりました.

• ノコギリ加工 形状:ソリッドフェース

![](_page_52_Picture_4.jpeg)

• 輪郭加工 断面:ソリッドフェースからの自動 **Z**

<span id="page-53-0"></span>![](_page_53_Picture_1.jpeg)

#### <span id="page-53-1"></span>シートの工具経路順序変更

リボンバーのネスティング内にシートの工具経路順序変更が追加されました. ネスト済みのシート内にオリジナルの工具経路を複写コマンドで工程を複製した際、工程は シート外の工程として作成されてしまいますが,工程複製後にこのコマンドを使用することでシー ト内の工程として工程順を自動で調整します.このコマンドはプロジェクトマネージャーの工程ペ ージからも使用できます.

注記**:** このコマンドは旋盤,ワイヤ,Alphacad を除く全てのモジュールで使用できます.

![](_page_53_Figure_5.jpeg)

![](_page_54_Picture_0.jpeg)

前頁の OP3 輪郭仕上げの工程はネスティングのパーツとして定義していませんが、シート内へ複写 コマンドで工程の複製を行うと下図の様にシート内へ配置してもシート外の工程となってしまいま す.

![](_page_54_Figure_2.jpeg)

シートの工具経路順序変更コマンドを使用すると,下図の様に自動でシート内の工程として

![](_page_54_Figure_4.jpeg)

工程順の調整が行われます.

#### <span id="page-55-0"></span>ネストリストとパーツの出力

ネスティング後,プロジェクトマネージャのネストリスト上で右クリックを行うとネストリストと パーツを出力することが出来るようになりました. 複数のパーツが含まれる場合,パーツ毎に図面 データが保存されます.

![](_page_55_Picture_84.jpeg)

ネストリストの保存後,下図のダイアログが表示されます.

![](_page_55_Picture_85.jpeg)

パーツ名 - パーツの図面ファイル名はパーツ名そのままになります

- ネストリスト名を使用してインデックスを追加します パーツの図面ファイル名はネストリスト名 +0001 等の 4 桁の数値となります
- ネストリスト名を使用し,先頭にインデックスを付けます パーツの図面ファイル名は 0001 等の 4 桁の数値+ネストリスト名となります

パーツファイルを上書きします - 既に1度同じ方法でパーツを保存している場合, 既存パーツに上 書きします

#### <span id="page-56-0"></span>加工順設定 **-** 交差する形状によるネストパーツの順序変更

ネストされたパーツに交差する形状を使用して、 パーツの加工順を変更することができるように なりました。

1 つのパーツが複数の形状から成る場合、 パーツ単位で加工順が変更されます

![](_page_56_Picture_72.jpeg)

#### <span id="page-56-1"></span>旧ネスティング方法の削除

ネスティング方法の外形ネスティングとオリジナルネスティングは削除されました. これら旧ネスティング方法で設定されているネストリスト設定ファイルを読み込んだ場合、旧バー ジョンと変わらずネスティングが出来ます.

#### <span id="page-56-2"></span>シートデータベース **-** 既定のシート設定

シートデータベースに既定のシート設定が追加され,新規素材を作成する場合の初期値として使用 されます.

![](_page_56_Picture_73.jpeg)

注記:単位を変更しても各数値は更新されないため、mm⇔inch の計算を行う必要があります

#### <span id="page-57-1"></span><span id="page-57-0"></span>ネスティング設定

#### ネスティング拡張オプション **-** 共通線切断

ネスティングの拡張オプション内に共通線切断が追加されました.

![](_page_57_Figure_4.jpeg)

このオプションを有効にしてパス間の最小隙間を 0 に設定した際、パーツのエッジ同士は接してい る状態になるため 1 度の切削で 2 つのパーツのエッジが加工出来ます

(一方はダウンカット,もう一方はアップカットで側面が仕上がります)

#### <span id="page-58-0"></span>工具経路間隔の最適化

Vero ネスティング使用時に工具経路間隔の最適化 オプションが追加されました.

従来のネスティングの場合,異なる直径の 工具で異なるパーツをそれぞれネスティング した際,パス間の最小隙間やシートエッジと の隙間の計算には,ネスティングで使用する 工具の中で最大径のものを基準として計算さ れていました.

このオプションを有効にすると,工具がパーツ を傷つけない限り各工具径で隙間を計算して ネスティングされます. また、有効にすること で歩留まりも良くなります.

![](_page_58_Picture_60.jpeg)

![](_page_58_Picture_6.jpeg)

#### <span id="page-59-0"></span>ネスティング **-** 新しいパーツパラメータ設定

追加隙間はパーツ毎に設定でき、設定したパーツ と隣接するパーツとの間はネスティングの設定内 のパス間の最小隙間に加算して使用されます.

追加隙間が設定されたパーツ同士が隣接する際の パス間の隙間は最小隙間+パーツ 1 の追加隙間+パ ーツ 2 の追加隙間の合計値となります.

開口部にネスティングさせないを有効にしたパーツ に下図のように開口部が含まれる場合、別のパーツ が開口部に配置されるのを防ぐことができます.

![](_page_59_Picture_132.jpeg)

下図はパーツ 1:開口部にネスティングさせない ON, パーツ 2: OFF の例

![](_page_59_Figure_7.jpeg)

また、ネスティング設定の拡張オプション内に開口部のネスティングをしないがありますが、拡張 オプションの方は全パーツに対して適用されます.

#### <span id="page-59-1"></span>ネスティング **-** パーツ設定 **-** 作業平面の工具経路をネスティングする

ネスティングのパーツ設定に作業平面の工具経路ネスティングするオプションが追加されました. 通常,地平面と平行な作業平面以外の平面上に作られた工具経路がパーツに含まれているとネステ ィングが出来ませんが,このオプションを有効にすることでネスティングが可能になります(ノコ ギリ加工は無関係)ただ,このオプションを有効にした場合は垂直方向からの加工を行う工具経路 しかネスティング時に考慮されません.そのため,例えばパーツに水平方向からの工程が含まれる 場合は加工時にヘッドが別のパーツに干渉する可能性があります.このオプションを有効にすると ネスティング時に問題のパーツ名が警告表示されます

下図は 1 つのパーツに垂直からの輪郭加工+右面 からの輪郭加工+作業平面の工具経路をネスティ ングする ON でネスティングした結果です.

ネスティング時のパーツ間の計算には垂直からの 輪郭加工の工具経路しか考慮されていないため, 右面からの加工時は隣のパーツに対して干渉して います.

![](_page_60_Picture_76.jpeg)

![](_page_60_Picture_4.jpeg)

#### <span id="page-60-0"></span>ネスティング **-** パーツにソリッドを含める

ネスティング時に形状と一緒にソリッドモデルも選択することが出来るようになりました. ネスティングでサポートされていない 3D 加工の工程をネスティング後に追加する必要がある場合ど に有用です.このオプションを使用する場合はパーツの選択前にオプションからパーツにソリッド を含めるを有効にしてください.

有効にした後,画面からパーツ追加で形状(工具経路)とソリッドモデルを囲み選択でまとめて選 択します. その後, パーツパラメータ設定にてソリッドを含めるを有効にしてください.

![](_page_60_Picture_77.jpeg)

## <span id="page-61-0"></span>**Vero** ネスティング - 非アクティブタイムアウト

Vero ネスティングに非アクティブタイムアウトが追加されました.この設定は秒数で指定し、指定 した時間内に新しいネスティング結果が見つからない(パーツ配置が変わらない)場合は その時点でネスティングを完了します.

![](_page_61_Picture_37.jpeg)

#### <span id="page-62-0"></span>ノコギリ‐ネスティング

## <span id="page-62-1"></span>ネスティング設定 - シート Z 配置

ネスティングの設定にシート **Z** 配置オプションが追加されました.この設定とシート選択時のシー ト厚さおよび工程内の素材上面の高さを一致させ,ネスティング時の実際のパーツ形状を計算しま す.この設定は傾斜鋸の工程付きのパーツをネスティングする際に使用されます.

シートの上面/底面のどちらかを工程内のグローバル Z 値に合わせます.

![](_page_62_Picture_46.jpeg)

## <span id="page-63-0"></span>ネスティング **-** 傾斜ノコギリ加工のサポート

Vero ネスティングにおいて傾斜ノコギリ加工がサポートされるようになりました. また, 塗りつぶし表示を有効にした際に鋸刃によって切削された箇所は正確に塗りつぶし表示する ようになりました.

![](_page_63_Figure_3.jpeg)

#### <span id="page-63-1"></span>拡張オプション ー ノコギリ切断最適化の追加

ネスティング設定の拡張オプションにノコギリ切断最適化が追加されました.

内容は加工|加工編集の同コマンドと同様です.

オプション名をクリックしてから設定ボタンを押下することで最適化の設定を行うことが出来ま す.

![](_page_63_Picture_53.jpeg)

<span id="page-64-0"></span> $\bullet$  $\ddot{\bullet}$ 

#### ――――― サポートされているCADファイルバージョン ―――――

ソリッドモデルのインポートには**xSolids**オプションが必要です.

#### Autodesk Inventorファイルの読み込みにはAutodesk Inventor®またはInventor® View™が

インストール されている必要があります. Inventor® View™ は Autodeskからダウンロードできます.

![](_page_64_Picture_308.jpeg)

有償オプション

![](_page_64_Picture_309.jpeg)